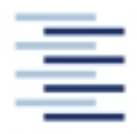

Hochschule für Angewandte Wissenschaften Hamburg Hamburg University of Applied Sciences

# **Projekt**

# **Fachbereich Fahrzeugtechnik und Flugzeugbau**

# **Kabinenauslegung mit Pacelab Cabin**

Verfasser: Kolja Seeckt

Prüfer: Prof. Dr.-Ing. Dieter Scholz, MSME

Abgabedatum: 10.12.2004

# **Kurzreferat**

Der vorliegende Bericht untersucht die Anwendung des Kabinenauslegungsprogramms *Pacelab Cabin* (Version 3.6) der Firma PACE AEROSPACE ENGINEERING AND INFORMATION TECHNOLOGY GMBH. *Pacelab Cabin* wird bereits in der Luftfahrtindustrie für den Entwurf der Kabine von Passagierflugzeugkabinen eingesetzt und wurde speziell für diesen Anwendungszweck entwickelt. U. a. verfügt das Programm hierfür über eine Kontrollfunktion, die das aktuelle Layout mit Regeln bezüglich dessen Auslegung vergleicht und Verstöße gegen diese Regeln anzeigt. Diese Regeln beruhen standardmäßig großteils auf Zulassungsvorschriften der amerikanischen Luftfahrtbehörde FAA. In diesem Bericht werden insbesondere die folgenden Arbeitsabläufe vorgestellt: Definition einer eigenen Rumpfgeometrie, Erstellung eines Kabinenlayouts, Definition eigener Kabinenelemente, Überprüfung des Layouts auf Konformität mit Regeln bezüglich des Kabinenlayouts, Eingriff in und Definition solcher Regeln und Ausgabe von Arbeitsergebnissen als Layout und Statistiken. Neben der Möglichkeit, Ergebnisse auszudrucken, stehen Dateiformate zur Verfügung, die ein Einfügen der in *Pacelab Cabin* erzeugten Layouts und Statistiken in andere häufig genutzte Computeranwendungen wie dem Tabellenkalkulationsprogramm *Microsoft Excel*, dem Präsentationsprogramm *Microsoft PowerPoint*, sowie diverse CADund Bildbearbeitungsprogramme vereinfachen. *Pacelab Cabin* ist ein leistungsstarkes Kabinenauslegungsprogramm. Seine Anwendung ist insbesondere dann sinnvoll, wenn häufig wiederkehrende Arbeiten im Bereich der Kabinenauslegung automatisiert und beschleunigt werden sollen. So lassen sich mit *Pacelab Cabin* verschiedene Kabinenlayouts eines Flugzeugtyps schneller erstellen, vergleichen und Änderungen in ihnen vornehmen, als mit universellen CAD-Programmen. Die effiziente Nutzung *Pacelab Cabins* erfordert vom Anwender eine tief greifende Einarbeitung in die Arbeitsweise und Möglichkeiten mit dem Programm. Hierfür steht dem Benutzer ein umfangreiches Repertoire an Dokumentationen seitens der Firma PACE zur Verfügung, das es dem Benutzer ermöglicht, sich die nötigen Kenntnisse im Selbststudium anzueignen.

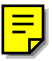

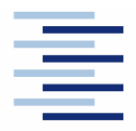

Hochschule für Angewandte Wissenschaften Hamburg **Hamburg University of Applied Sciences** 

# FACHBEREICH FAHRZEUGTECHNIK UND FLUGZEUBAU

# **Kabinenauslegung mit Pacelab Cabin**

Aufgabenstellung zum *Projekt 2* gemäß Prüfungsordnung

# **Hintergrund**

Pacelab Cabin ist ein Programm der Firma PACE zur Konfiguration von Flugzeugkabinen. Pacelab Cabin automatisiert die Modellierung und Positionierung von Kabinenelementen. Gleichzeitig gewährleistet die Software durch ständigen Abgleich die Übereinstimmung der Entwürfe mit Zulassungsvorschriften und benutzerdefinierten Gestaltungsvorgaben. Pacelab Cabin unterstützt den Vergleich verschiedener Layoutvarianten.

# **Aufgabe**

Mit dem Programm Pacelab Cabin soll die Kabine eines Passagierflugzeuges nachentworfen werden. Dabei gilt es die Grundlagen des Programms zu erklären sowie die Arbeitsweise des Programms zu beschreiben und zu bewerten. Dabei soll:

- manuell überprüft werden, ob Pacelab Cabin die Zulassungsvorschriften einhält,
- die Eingabe eigener Regeln in das Programm getestet werden,
- die Definition eigener Kabinenelemente getestet werden,
- die Definition einer eigenen Rumpfgeometrie getestet werden,
- die Möglichkeit von Pacelab Cabin getestet werden, die Ergebnisse in unterschiedlichen Formaten auszugeben sowie Layoutvarianten zu vergleichen.

Die Ergebnisse sollen in einem Bericht dokumentiert werden. Bei der Erstellung des Berichtes sind die entsprechenden DIN-Normen zu beachten.

# Inhalt

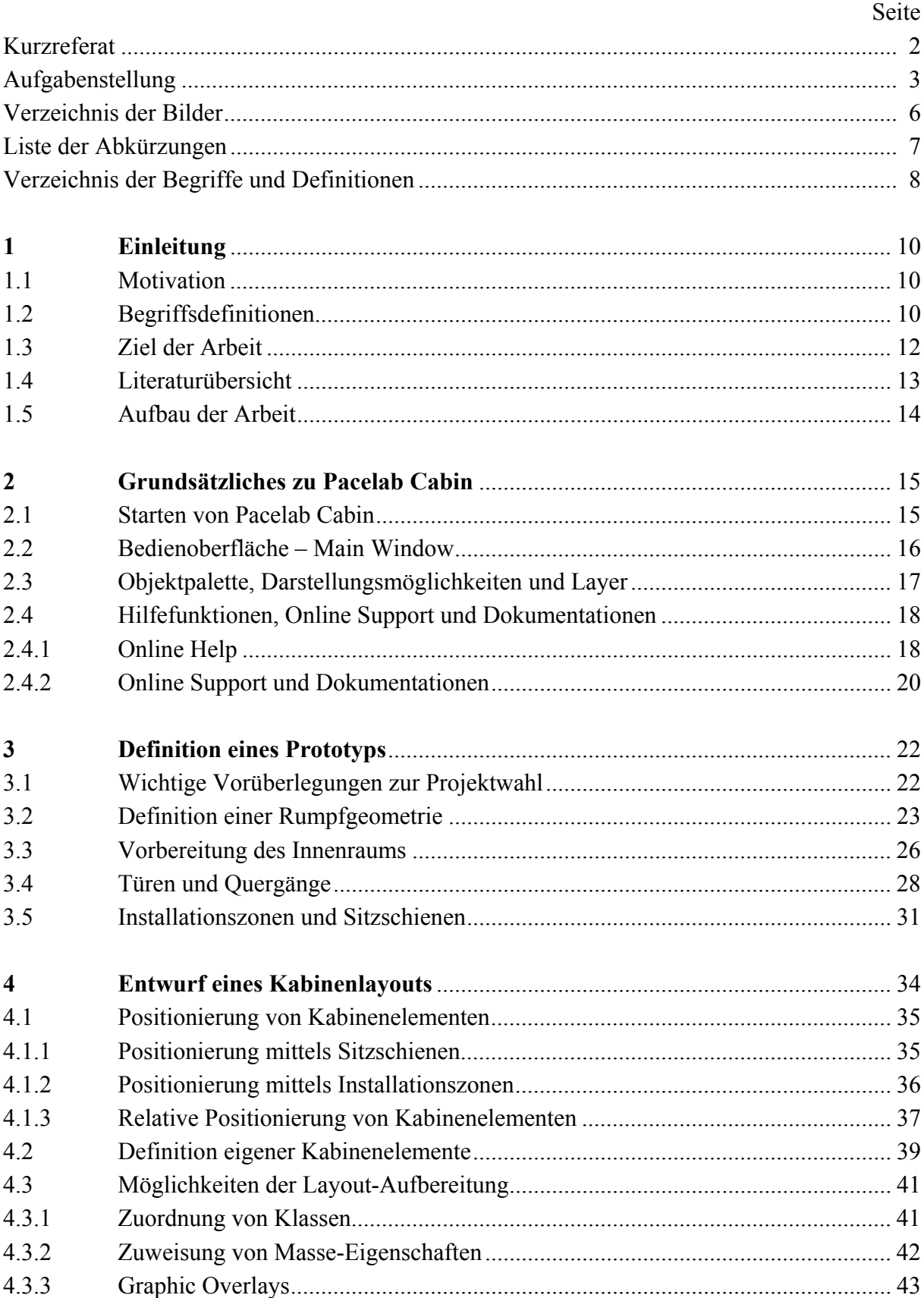

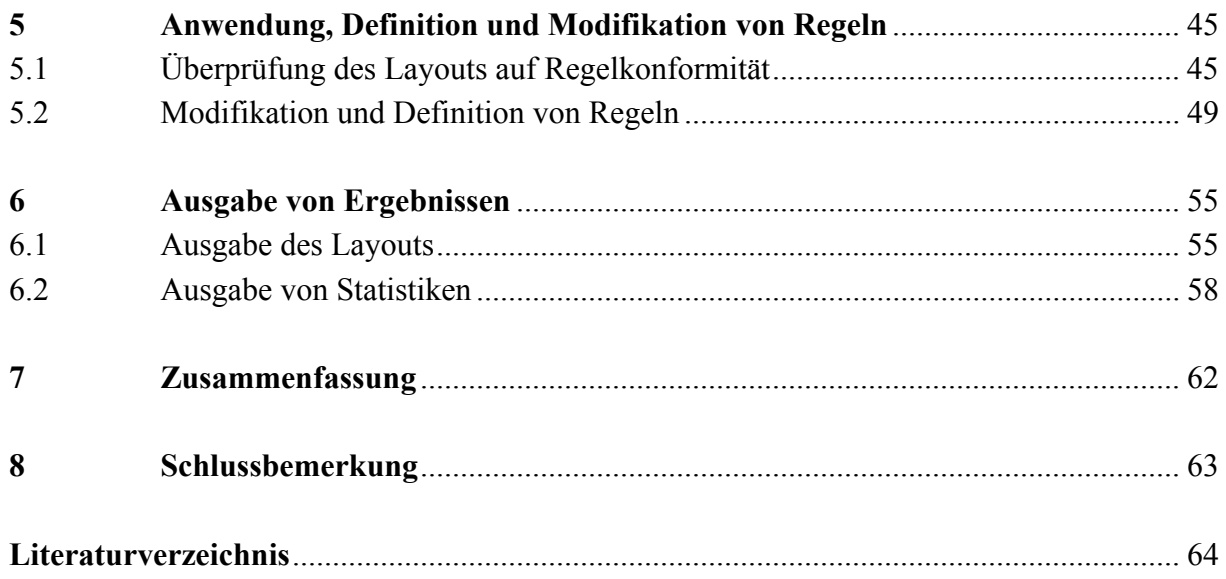

# **Verzeichnis der Bilder**

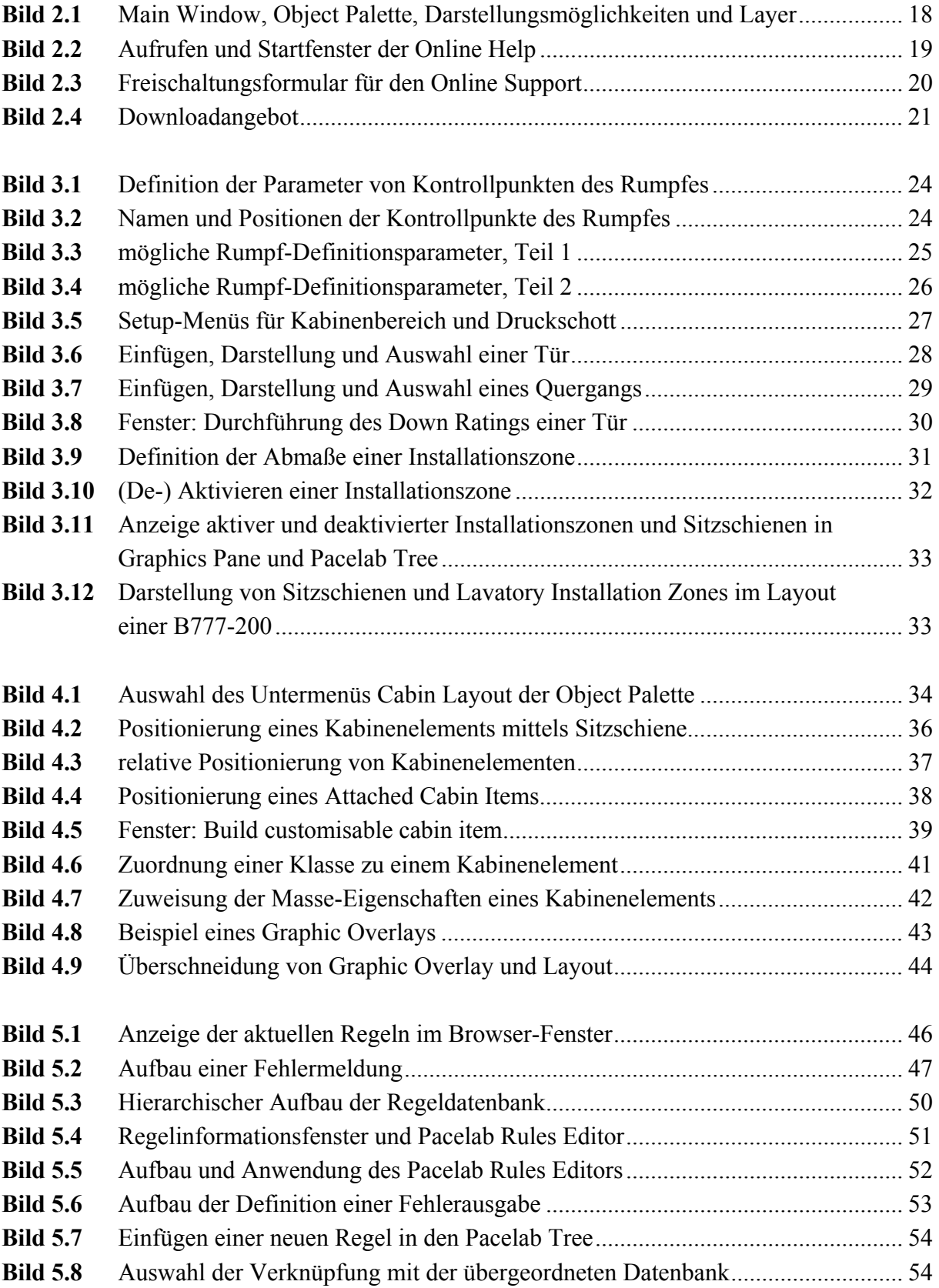

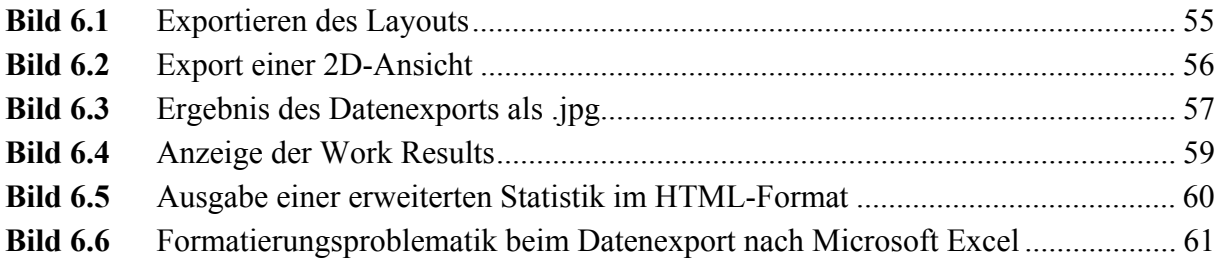

# **Liste der Abkürzungen**

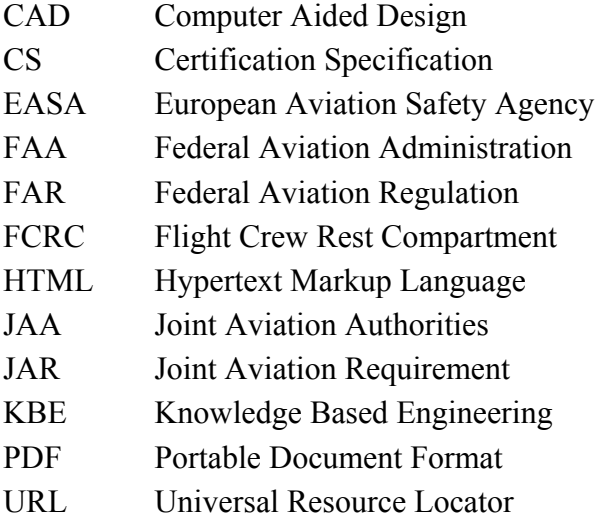

# **Verzeichnis der Begriffe und Definitionen**

#### **Administrator**

..... Administrator als IT-Beruf: Systemadministratoren sind Personen, die beruflich Computersysteme verwalten und betreuen (Personen mit diesem Beruf füllen meist auch die Rolle und verwenden privilegierte Benutzerkonten)

Administrator (Rolle): Ein Administrator ist in Computersystemen, Netzwerken oder Websites ein Benutzer mit speziellen Aufgaben, dessen Benutzerkonto dafür mit erweiterten Rechten ausgestattet ist." (**www.lexikon-definition.de 2004**)

#### **Benutzerkonto**

"Ein Datensatz mit allen Informationen, die einen Benutzer unter Windows [*Pacelab Cabin* analog, Anm. d. Verf.] definieren. Hierzu zählen der Benutzername und das für die Benutzeranmeldung erforderliche Kennwort, die Gruppen, zu denen das Benutzerkonto gehört, sowie die Rechte und Berechtigungen, die dem Benutzer für den Zugriff auf den Computer und das Netzwerk sowie dessen Ressourcen erteilt wurden..." (**Microsoft 2001**)

#### **Browser**

"Software, die den HTML-Code in Dateien verarbeitet, zu Webseiten formatiert und für den Endbenutzer anzeigt..." (**Microsoft 2001**)

# **CAD**

"Abk. für engl. computer aided design ( $\gg$  rechnerunterstützter Entwurf $\ll$ ), Entwurf und Konstruktion (auch Optimierung) von techn. Produkten mit Hilfe geeigneter Computer und Computerprogramme." (**Meyer 1996**)

#### **Drag & Drop**

"Drag & Drop (englisch drag & drop = Ziehen und Fallenlassen) ist eine Methode zum Bewegen von Daten in einem Computerprogramm mittels einer Maus. Der Vorgang beginnt in der Regel durch das Klicken und Gedrückthalten der linken Maustaste auf die grafische Abbildung einer D&D-Quelle, worauf meist der Mauszeiger seine Erscheinungsform ändert. Wird der Mauszeiger über ein D&D-fähiges grafisches Element bewegt und die linke Taste dort wieder losgelassen, dann werden, je nach Quell- und Zielprogramm, die mit der Quelle verbundenen Daten an das Ziel kopiert, verschoben oder dort eine Verknüpfung erstellt." (**www.lexikon-definition.de 2004**)

#### **Human Factors**

engl.: menschliche Faktoren, der Faktor Mensch

**Edwards 1990** (S. 6) definiert den Begriff folgendermaßen: "Human Factors is the name of the technology devoted to the Liveware components in a system. It attempts to ensure that the needs, capabilities, and limitations of human beings are given due account within the processes of system design and management."

#### **Knowledge Based Engineering, KBE**

Eine gute Erläuterung liefert Blien 2004: "Knowledge based Engineering ist eine Software-Technologie zur Definition und Integration von Wissen und Engineering-Regeln während der Produktentwicklung. KBE bedeutet die Abbildung von immer wiederkehrenden Abläufen in Regeln, die unternehmensweit zur Verfügung gestellt werden. Die KBE-Technologie verlagert die Intelligenz und das Wissen weg vom ausführenden Programm direkt in die CAD-Konstruktionsdaten.<sup>"</sup>

#### **Tail Cone Exit**

"This type is an aft exit from the passenger compartment through an openable cone of the fuselage aft of the pressure shell." (**CS-25.807 2003**)

#### **Tutorial**

Gemäß **Oxford 1989** wird ein Tutorial als "… period of instruction given by a tutor in a university, esp to one or two students …" definiert. Bei den im Bericht genannten Tutorials handelt es sich um Unterlagen zum Selbststudium für diverse Anwendungsbereiche *Pacelab Cabins*, die den Anwendungsbereich beschreiben und konkrete Handlungsanweisungen enthalten.

#### **Ventral**

"This type is an exit from the passenger compartment through the pressure shell and the bottom fuselage skin." (**CS-25.807 2003**)

# **1 Einleitung**

# **1.1 Motivation**

Die Passagierkabine nimmt im Zivilflugzeugbau einen großen Anteil an der Wertschöpfung ein. Ein Flugzeug wird derzeit während seiner "Lebenszeit" ca. vier- bis fünfmal mit einer neuen Kabinen-Inneneinrichtung ausgestattet. Das bedeutet also, dass in dem Zeitraum, in dem ein Flugzeug betrieben wird auch ebenso häufig eine neue Kabine verkauft wird. In Zukunft wird diese Anzahl sogar noch weiter zunehmen. Darüber hinaus verlangen Airlines von den Flugzeugherstellern immer individuellere Kabinenausstattungen. Die Unterschiede der Kundenwünsche reichen hier von extrem kosten-sensitiven Low-Cost-Carriern bis hin zu sehr auf Komfort bedachten Qualitätsairlines. Hinzu kommt, dass das generelle Komfort-Niveau in den letzten Jahrzehnten stark gestiegen ist und somit auch **höhere Ansprüche** in punkto Funktionalität, In-Flight-Entertainment, etc. **von der Kabine erfüllt werden müssen**.

All diese Anforderungen erfordern ein effizientes Vorgehen der Flugzeughersteller, bzw. Kabinenausstatter, um die auch an sie hohen Ansprüche kostengünstig zu erfüllen. Die Automation von Entwicklungsabläufen und die so mögliche Nutzung von Synergie-Effekten beschleunigt die Entwicklungszeit, senkt den Personalbedarf und trägt somit entscheidend zum ökonomischen Erfolg bei.

*Pacelab Cabin* wurde speziell für den Anwendungszweck der Kabinenauslegung geschaffen, um genau die beschriebenen **Vorteile einer effizienten Entwicklung** zu ermöglichen. Dementsprechend hoch sind somit auch die Erwartungen an das Programm selbst.

# **1.2 Begriffsdefinitionen**

#### **Auslegung**

Im technischen Sprachgebrauch wird der Begriff "Auslegung" im Sinne von Begriffen wie "Gestaltung", "Definition", "Erstellung", etc. benutzt. Im Gegensatz zu Textauslegungen, in denen "Auslegung" mit "Interpretation" gleichbedeutend ist, ist in der Technik mit "Auslegung" ein Schaffensprozess gemeint, der aktiv der Erlangung einer Zielsetzung (hier: Kabinenlayout) unter Beachtung diverser Randbedingungen und Anforderungen dient.

#### **Kabine**

Der allgemeine Begriff "Kabine" wird unter www.lexikon-definition.de 2004 wie folgt definiert:

*Eine Kabine ist ein oft nach allen Seiten geschlosser Raum (bzw. Gehäuse), welcher in der Regel Menschen in Fortbewegungsmitteln oder anderen Situationen umgibt, beispielsweise auf einem Schiff, in einem Flugzeug, in einem Zeppelin oder bei einer Seilbahn. Hierzu enthalten Kabinen oftmals verglaste Fenster und Türen.* 

*Die Besonderheiten bzw. Herausforderungen von Kabinen liegen aufgrund der beschriebenen Besonderheiten in den Bereichen Sicherheit und Design...* 

In Flugzeugen ist mit der Kabine stets der für die Beförderung von Passagieren vorgesehene Bereich gemeint. Frachträume und auch das Cockpit sind nicht Teil der Kabine.

#### **Layout**

Für den Begriff "Layout" liefert www.lexikon-definition.de 2004 die folgende, allgemeine Erklärung:

*Layout, aus dem englischen für Plan oder Anlage, auch: Lay-Out.* 

*Das detaillierte Sichtbarmachen eines gedanklichen Bildes, meist dem einer Drucksache. Die Visualisierung vermittelt dem Gestalter und dem Auftraggeber einen Eindruck über die Form der späteren Ausführung und dient damit als verbindliche Entscheidungsgrundlage für die weitere Ausführung.* 

Das Wort "Layout" entstammt dem Medien-Wortschatz. Bei seiner Anwendung im Engineering ist mit ihm jedoch mehr als die zweidimensionale Anordnung von Komponenten gemeint. Es umfasst auch stets die Auslegung zum Zwecke einer Funktionalität und Zusammenspiel aller beteiligten Komponenten des Layouts. Somit umfasst das Layout einer Flugzeugkabine immer die komplette Auslegung in allen drei Dimensionen.

#### **Pacelab Cabin**

*Pacelab Cabin* ist zentrales Element "... einer ganzen Familie von Softwarelösungen für die Kabineninnenausstattung ..." (**Pace 2004c**) der PACE GMBH. *Pacelab Cabin* setzt hierfür sog. wissensbasierte Softwaretechnologie (KBE) ein. Dies bedeutet für den Anwender, dass ..... prozessrelevantes Entwurfswissen in der Applikation gehalten und automatisch auf den aktuellen Zustand der Konfiguration angewendet ..." (**Pace 2004c**) wird. Dies drückt sich insbesondere über eine Vielzahl von Datenbanken innerhalb des Programms aus, in denen die verschiedenen Komponenten *Pacelab Cabins* (Kabinenelemente, Regeln, etc.) verwaltet werden.

#### **Pace**

Die Firma PACE AEROSPACE ENGINEERING AND INFORMATION TECHNOLOGY GMBH ist ein in Berlin, Deutschland ansässiges Unternehmen, das "... wissensbasierte Lösungen für CADzentrierte IT-Umgebungen ..." (Pace 2004c) entwickelt. ..... Hauptzielgruppe sind Entwicklungs- und Marketingabteilungen in der Luft- und Raumfahrt und der Transportindustrie" (**Pace 2004c**). Zentrales Produkt der Firma ist die KBE-Entwicklungsplattform *Pacelab*, auf der neben weiteren auch *Pacelab Cabin* beruht. *Pacelab*  ist durch einen modularen Aufbau gekennzeichnet, der es ermöglicht kundenspezifische Anwendungsmöglichkeiten zusammenzustellen und vorhandene Konzepte zu ergänzen.

# **1.3 Ziel der Arbeit**

Dem Leser wird mit diesem Bericht eine **Beschreibung** der Anwendung *Pacelab Cabins* gegeben, und es werden die sich bietenden **Möglichkeiten** mit dem Programm **vorgestellt**.

Dieser Bericht versteht sich als erster Vertiefungsschritt in die Funktionsweise *Pacelab Cabins* für Interessierte, die (noch) keinen Zugang zum Programm hatten und für die die Durcharbeitung des Repertoires an Dokumentationen einen zu großen Aufwand darstellt, entweder

- weil sie aus rein persönlichem Interesse am Programm etwas mehr über dieses erfahren möchten,
- oder weil sie die eigene Anwendung *Pacelab Cabins* erst noch überlegen.

Sollte der Leser die eigene Anwendung *Pacelab Cabins* (z. B. im Rahmen einer studentischen Arbeit) überlegen, wird er bei seiner Entscheidungsfindung indirekt unterstützt.

**Dieser Bericht stellt keine Bedienungsanleitung dar.** Ich verweise hier zur praktischen Einarbeitung in *Pacelab Cabin* ausdrücklich auf die diversen Hilfsunterlagen im Allgemeinen und das Tutorial *Generating a Cabin Layout* im Speziellen. Somit wird nachfolgend die Funktionsweise von *Pacelab Cabin* nur prinzipiell beschrieben, um dem Leser einen **Eindruck** von der Arbeit mit dem Programm geben zu können, **ohne es selbst bedient zu haben**.

# **1.4 Literaturübersicht**

Zu *Pacelab Cabin* habe ich abgesehen von Firmenschriften der Herstellerfirma PACE AEROSPACE ENGINEERING AND INFORMATION TECHNOLOGY GMBH keine Publikationen gefunden, die sich mit der Benutzung des Programms eingehend befassen. Die Suche im Internet führte meist zu Meldungen über die Einführung *Pacelab Cabins* bei industriellen Anwendern. Im Rahmen dieser Meldungen wird z. T. kurz das Programm vorgestellt. Die umfangreichste dieser Vorstellungen liefert **Emerald 2004a**.

Die Seiten **www.pdmic.com 1999** und **digital-engineering-magazin.de 2003** berichten über die Zusammenarbeit von PACE mit den Unternehmen SPATIAL INC., bzw. IBM GLOBAL SERVICES. *Pacelab Cabin* wird hier ebenfalls erwähnt und in seinen Grundzügen kurz vorgestellt.

In allgemeiner Literatur zum Thema "Flugzeugentwurf" wie **Torenbeek 1982** und **Roskam 1989** werden für die Kabine von Passagierflugzeugen wichtige Mindestanforderungen und Lösungsansätze genannt. In dieser Literatur liegt das Hauptaugenmerk auf dem ganzheitlichen Entwurf eines neuen Flugzeugs, was beim Rumpf insbesondere die Ermittlung von strukturellen Abmaßen bedeutet. Für das Kabinenlayout werden Aussagen getroffen, die sich aus Zulassungsvorschriften und Durchschnittswerten aus der Praxis (z.B. Sitzbreiten) ergeben. Bei diesen Quellen ist zu jedoch zu beachten, dass sich die Komfortstandards seit Erscheinen dieser Bücher z. T. stark verändert haben.

Speziell für das Thema Flugzeugkabine wurde das Buch **Edwards 1990** verfasst. Es widmet sich umfassend den sog. *Human Factors*, also jenen Aspekten im Zusammenhang mit der Passagierkabine, die daraus resultieren, dass sich **Menschen** in der Kabine befinden, die in ihr verschiedenste Tätigkeiten ausüben müssen und während des Fluges z. T. über lange Zeiträume zusammenleben müssen. Das Buch betrachtet hierfür nicht nur die Auslegung einer Kabine, sondern auch die Organisation der Praxis an Bord durch Airlines und Flugbegleiter. Die angesprochene Lesergruppe dieses Buches erstreckt sich vom Kabinenpersonal über Kabinendesigner und Entwicklungsingenieure bis hin zu Fluggästen. Dementsprechend wurde das Buch in Bezug auf Inhalt und Stil an diese breite Leserschaft angepasst. Trotz dieser breiten Ausrichtung vermittelt es auch einem mit der Kabinenauslegung betrauten Leser **viele wichtige Aspekte**, die bei der Erstellung eines Kabinenlayouts unbedingt zu berücksichtigen sind. In dem Buch werden u. a. verschiedenste Szenarien durchgegangen, die während des Betriebes eines Flugzeugs ebenso verschiedene Anforderungen an die Kabine und die sich in ihr befindlichen Personen stellen. Diese Szenarien reichen beispielsweise vom alltäglichen Flugbetrieb mit unterschiedlichen Passagieren (Körpergröße, Flugerfahrung, Kultur, etc.) über Notfälle und Notevakuierungen bis hin zu Vorkommnissen, wie betrunkene Passagiere, Diebstähle von Notfallausrüstung, Flugzeugentführungen, etc.

# **1.5 Aufbau der Arbeit**

Im Hauptteil dieses Berichts werden die einzelnen **Bereiche des Arbeitens** mit *Pacelab Cabin* anhand von Beschreibungen und/oder Anwendungsbeispielen **vorgestellt**:

- **Abschnitt 2** beschreibt die Arbeitsumgebung *Pacelab Cabins* und zeigt die zur Verfügung stehenden Hilfen zur Problemlösung und zur umfangreicheren Einarbeitung in *Pacelab Cabin*.
- **Abschnitt 3** stellt den grundlegenden Arbeitsablauf vor, eine Rumpfstruktur zu erstellen und für die eigentliche Kabinenauslegung vorzubereiten.
- **Abschnitt 4** zeigt die Vorgehensweise zur Erstellung eines eigenen Kabinenlayouts inklusive der Anpassung an individuelle Anforderungen mittels selbst definierter Kabinenelemente.
- **Abschnitt 5** widmet sich der Möglichkeit, mit *Pacelab Cabin* das erstellte Kabinenlayout auf Einhaltung von Zulassungsvorschriften und weiterer Kriterien hin zu überprüfen. Es wird die prinzipielle Arbeitsweise des Ablaufs von Eingriffen in Regeln gezeigt.
- **Abschnitt 6** beschäftigt sich mit dem Ausgeben von Arbeitsergebnissen in elektronischer und gedruckter Form als grafische Darstellungen des Layouts und zugehörigen Statistiken.

# **2 Grundsätzliches zu Pacelab Cabin**

Innerhalb *Pacelab Cabins* lassen sich beliebig viele **Benutzerkonten** einrichten, die sowohl von einander unabhängige, als auch gemeinsame Projekte bearbeiten können. Mittels seines Benutzerkontos kann jeder Anwender "sein" *Pacelab Cabin* nach seinen persönlichen Bedürfnissen und Vorlieben **einrichten**. Beispielsweise lässt sich die Bediensprache von Englisch auf Deutsch umschalten. Des Weiteren kann abgesehen vom **Administrator** (das sog. "Root"-Konto **mit uneingeschränkten Zugriffsrechten**) jedes Benutzerkonto mit individuellen Rechten ausgestattet werden. So ist es z. B. möglich, Änderungen in der Datenbank *Pacelab Cabins* nur durch bestimmte Benutzer oder allein durch den Administrator zuzulassen. Auf die vielfältigen sich bietenden Möglichkeiten der Benutzerverwaltung wird im Folgenden nicht weiter eingegangen, da sie weit über die Anwendung von *Pacelab Cabin* hinaus gingen und den "einfachen" Benutzer nicht beträfen.

Seitens der Firma *PACE* erhält man zu *Pacelab Cabin* ein umfangreiches Repertoire an Hilfsunterlagen, **Tutorials**, in englischer Sprache. Diese Unterlagen sind sehr ausführlich und gut nachvollziehbar. Darüber hinaus steht eine ständig aufrufbare **Online Help** zur Verfügung, auf deren Verwendung im Abschnitt 2.4 dieses Berichts eingegangen wird.

Für den Erstbenutzer ist bei der hier verwendeten Version *Pacelab Cabin 3.6* bereits ein Projekt vorinstalliert, anhand dessen zusammen mit dem Tutorial *Generating a Cabin Layout* (**Pace 2003a**) ein Großteil der Arbeitsweise mit *Pacelab Cabin* praktisch nachvollzogen werden kann. Dieses Tutorial ist von sehr guter Qualität und ermöglicht einen raschen und praxisnahen Einstieg in *Pacelab Cabin*.

# **2.1 Starten von Pacelab Cabin**

*Pacelab Cabin* wird aus Windows heraus gestartet. Es ist hiefür jedoch wichtig, dass der Computer **während des Startvorgangs** mit dem **Internet verbunden** ist. *Pacelab Cabin* greift auf das Internet zu, um die vorhandene Lizenz und die installierte Netzwerkkarte mit den gespeicherten Daten der Firma *PACE* zu vergleichen. Deshalb kann es vorkommen, dass sich beim Starten von *Pacelab Cabin* ein Fenster öffnet, das auf eine fehlende oder abgelaufene **Lizenz** hinweist, obwohl eine gültige Lizenz vorliegt. In diesem Fall sind zwei mögliche Ursachen eine fehlende Internetverbindung oder Änderungen an der Hardware des Computers. Auf jeden Fall muss zunächst Abhilfe geschaffen werden, bevor mit *Pacelab Cabin* in irgendeiner Form gearbeitet werden kann. Dies kann unangenehme Verzögerungen zur Folge haben.

# **2.2 Bedienoberfläche - Main Window**

Die sich beim Start von *Pacelab Cabin* öffnende Bedienoberfläche, das **Main Window**, setzt sich aus zwei Menüleisten und drei Fenstern mit Rahmen zusammen. Sie ist im Bild 2.1 gezeigt. Die Größen aller **drei Fenster** können durch Anklicken und Ziehen der Rahmen variiert werden. Hinter den Schaltflächen der oberen Menüleiste verbergen sich jeweils Drop-Down-Menüs für diverse Unterfunktionen von *Pacelab Cabin*. Die untere der zwei Menüleisten, die Tool Bar, enthält Schaltflächen für einige der wichtigsten Aktionen des Arbeitens mit *Pacelab Cabin*.

Das größte Fenster des Main Window ist die Grafikoberfläche, **Graphics Pane**. In ihr findet die **Bearbeitung des Kabinenlayouts** statt, welches stets zweidimensional dargestellt wird. Es kann gewählt werden zwischen Drauf-, Vorder- und Seitenansicht. Darüber hinaus hat der Benutzer die Möglichkeit, einzelne sog. **Layer** auszuwählen und zu definieren. Diese Layer sind vergleichbar mit Klarsichtfolien, auf denen sich verschiedene Kabinenelemente des Layouts befinden und übereinander gelegt ein mehr oder weniger detailliertes Gesamtbild ergeben.

Oberhalb der Grafikoberfläche befindet sich das Browser-Fenster, **Browser Pane**. Das Browser-Fenster ist der Informationsbereich zur Überprüfung auf Regelkonformität. Den aktuellen Stand des Kabinenlayouts in Bezug auf überprüfte Regeln indiziert eine **Statusanzeige** in der äußerst rechten oberen Ecke unterhalb der Titelleiste. Ein grünes Licht zeigt an, dass vom Programm keinerlei Fehler erkannt wurden. Ein rotes Licht deutet auf einen oder mehrere **Regelverstöße** hin, die nicht zulässig sind. Ein gelbes Licht erscheint im Falle einer **Warnung** des Benutzers. Jeder Regelverstoß und jede Warnung des Benutzers wird genauer im Browser-Fenster beschrieben (siehe Abschnitt 5.1).

Den linken Bereich des Main Window nimmt das Fenster des **Pacelab Tree** ein. Dieses Baumdiagramm stellt den Aufbau des bearbeiteten Projekts analog dem *Windows-Explorer* hierarchisch dar. Ausgangspunkt ist der angemeldete Anwender, von dem aus sich der Baum über das aktuelle Projekt und die Arbeitsergebnisse (**Work Results**) weiter aufsplittet.

# **2.3 Objektpalette, Darstellungsmöglichkeiten und Layer**

Unter der Schaltfläche "View" der oberen Menüleiste lassen sich drei der für die Arbeit mit *Pacelab Cabin* wichtigsten Menüs aufrufen:

• die **Object Palette**:

*View → Object Palette...*

- das Fenster für die **Darstellungsweise** unterschiedlicher Kabinenelement-Typen:  $View \rightarrow 2D$  *View*  $\rightarrow$  2D *View Styles...* und
- das Fenster zur Auswahl der **Ansicht** und **Layer**:  $View \rightarrow 2D$  *View*  $\rightarrow$  2D *View Layers...*

Die **Object Palette** ist das zentrale **Werkzeug der gesamten Arbeit** mit *Pacelab Cabin*. Es ist den Arbeitsphasen Rumpfdefinition, Kabinendefinition und Überprüfung auf Regelkonformität entsprechend aufgegliedert in die drei Unter-Paletten *Structure*, *Cabin Layout* und *Rules*, welche sich über das Dialogfeld im oberen Bereich der Object Palette auswählen lassen. Das Einfügen neuer Elemente ins vorhandene Kabinenlayout geschieht angefangen bei der Rumpfzelle bis hin zu Details wie beispielsweise Trennwänden oder Bildschirmen über so genanntes **Drag & Drop**. D. h. der gewünschte Elementtyp wird in der Objektpalette angeklickt und mit gedrückter Maustaste in die Graphics Pane oder den Pacelab Tree gezogen. Die weitere **Spezifikation** des eingefügten Elements **erfolgt mittels** des **Kontextmenüs** dieses Elementes, welches durch Anklicken (ebenfalls entweder in Graphics Pane oder Pacelab Tree) mit der rechten Maustaste geöffnet wird.

Für eine den eigenen Wünschen entsprechende **Darstellung** des gesamten Inhalts der Graphics Pane können Farbe und Schraffur sämtlicher Typen von Struktur- Zeichnungs- und Kabinenelementen verändert werden. Es sind in dem sich unter V*iew → 2D View → 2D View Styles...* öffnenden Fenster *pacelab Gfx Styles* sämtliche Arten von Elementtypen aufgeführt, denen wiederum mittels Anklicken und Auswählen von Farbe und/oder Schraffur die gewünschte Darstellung zugewiesen werden kann. Des Weiteren lässt sich die **Farbe des** standardmäßig schwarzen **Hintergrundes ändern**, was insbesondere für Ausdrucke von Vorteil ist. Die gewählte *Zusammenstellung* der Farbgebungen für die diversen Elementtypen lässt sich ebenfalls über dieses Fenster speichern und aufrufen.

In der oberen, mit "**Page**" bezeichneten Hälfte des sich unter *View → 2D View → 2D View Layers...* öffnenden Fensters *Pacelab Layers* lässt sich die gewünschte **Ansicht** des Flugzeugs auswählen. In der unteren mit "Layer" betitelten Hälfte können, sofern vorher definiert, ein oder mehrere Layer gewählt werden, sodass nur die sich auf ihnen befindenden Kabinenelemente in der Graphics Pane angezeigt werden.

Der oben beschriebene Aufbau des Main Window, sowie die Zugangswege zu den drei Fenstern *Object Palette*, *pacelab Gfx Styles* und *pacelab Layers* sind im folgenden Bild gezeigt.

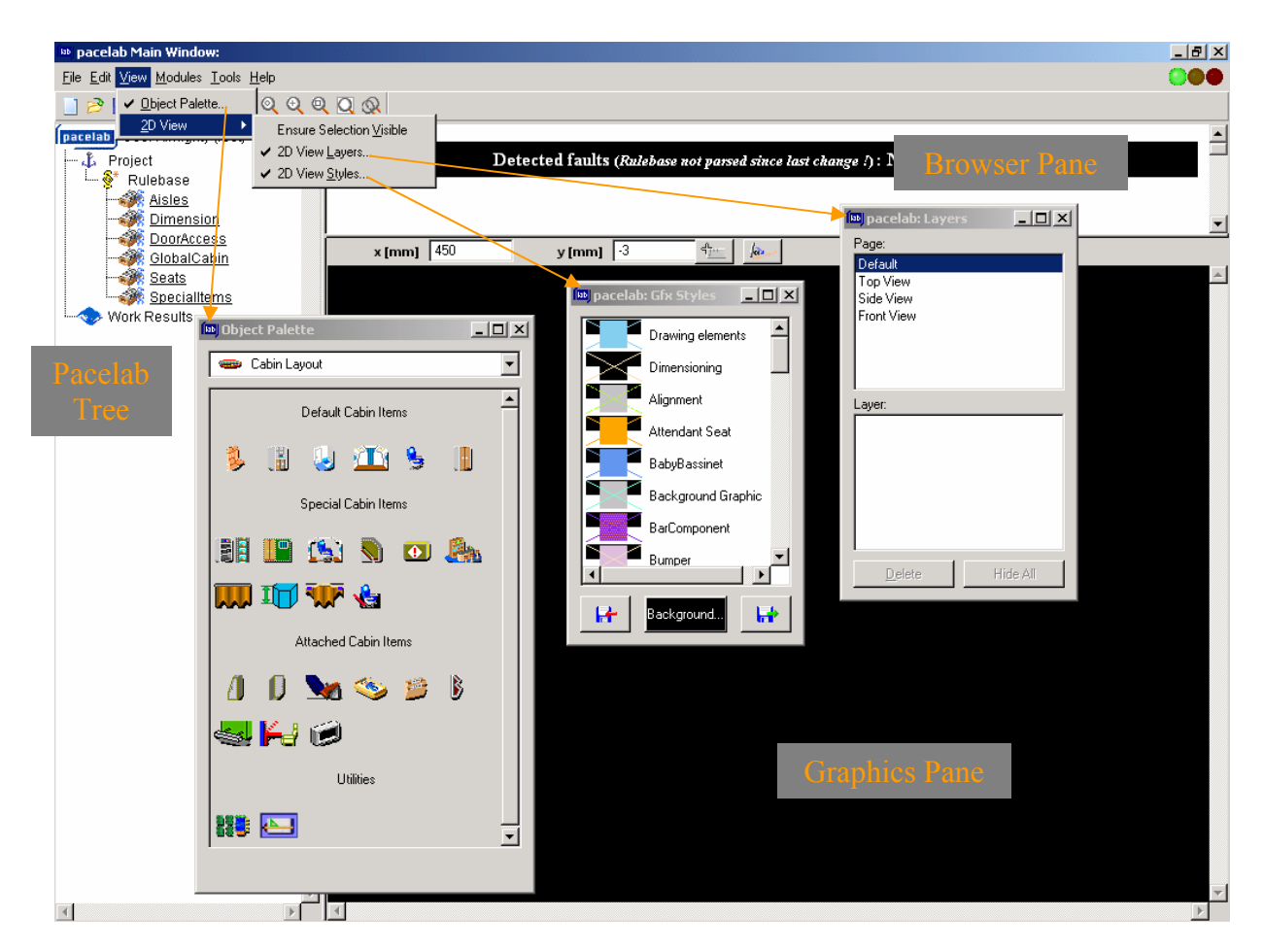

**Bild 2.1** Main Window, Object Palette, Darstellungsmöglichkeiten und Layer

# **2.4 Hilfefunktion, Online Support und Dokumentationen**

# **2.4.1 Online Help**

*Pacelab Cabin* verfügt mit der **Online Help** über eine umfangreiche Hilfefunktion **im HTML-Format**. Sie ist über die im Bild 2.2 gezeigten Schaltflächen der zwei Menüleisten aufrufbar. Der Anwender findet in dem sich bei Aufruf der Online Help öffnenden Fenster gut sortierte und sehr ausführliche Hinweise zu gezielten Aufgabenstellungen von *Pacelab Cabin*.

Trotz ihres Namens erfolgt die Anzeige der Hilfe-Seiten nicht online. Stattdessen wurden die aufgerufenen Seiten im Rahmen der Programminstallation auf der Festplatte des PCs gespeichert, sodass man sie **auch ohne Internetverbindung, bzw. ohne gültige Nutzerlizenz** studieren kann. Zur Startseite der Online Help gelangt man je nach Installationsort *Pacelab Cabins* (meistens wohl *C:\Programme*) über folgenden Verlauf: *Pace\Pacelab Cabin 3.6\Documentation\index.htm*. In der *Word*-Version dieses Berichts befindet sich **hier** ein Link zur Online Help.

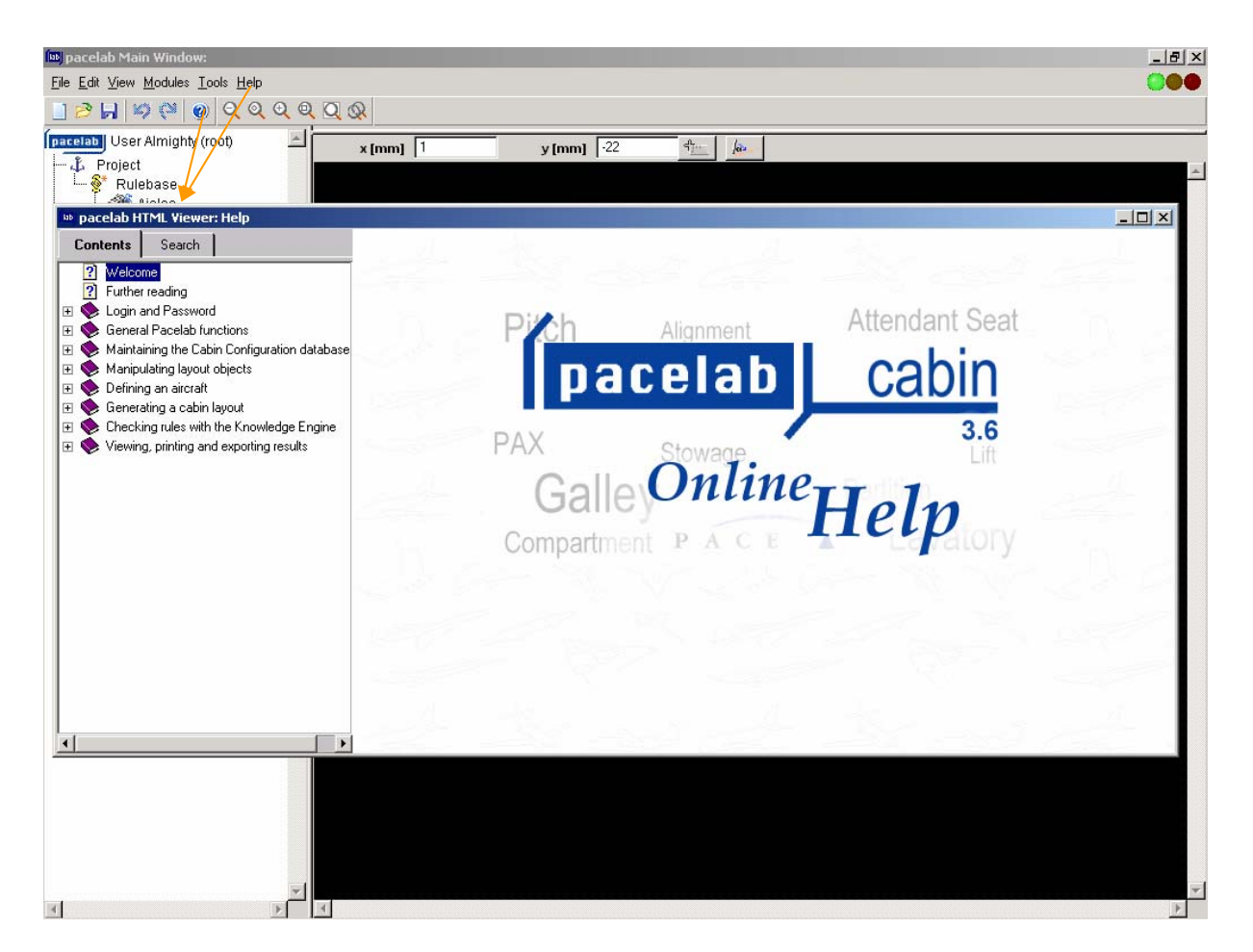

**Bild 2.2** Aufrufen und Startfenster der **Online Help**

Die **Online Help** beinhaltet keine Dokumentationen, bzw. Tutorials zu *Pacelab Cabin*. Sie ist vielmehr eine Ergänzung zu ihnen, die es dem Anwender ermöglicht, **Probleme und Fragen** zum Umgang mit *Pacelab Cabin* zu **beantworten**, die einer schnellen und gezielten Antwort bedürfen. Dabei ist die Gliederung, Indizierung und die Anzahl der fortführenden Querverweise so gut, dass während des Arbeitens mit *Pacelab Cabin* auftretende Probleme nahezu immer vom Benutzer zügig selbst behoben werden können.

## **2.4.2 Online Support und Dokumentationen**

Über die **Online Help** hinaus steht dem Anwender ein deutsch- und englischsprachiger **Online Support** zur Verfügung. Dieser ist unter **http://www.pace-support.de** erreichbar. Für die Nutzung des Online Supports muss man sich zunächst über das in Bild 2.3 dargestellte Formular registrieren lassen. Eine Freischaltung seitens PACE erfolgt dann in der Regel innerhalb von zwölf Stunden.

Auch ohne vorherige Freischaltung erhält man unter **http://www.pace.de** allgemeine Informationen zur Firma PACE AEROSPACE ENGINEERING AND INFORMATION TECHNOLOGY GMBH.

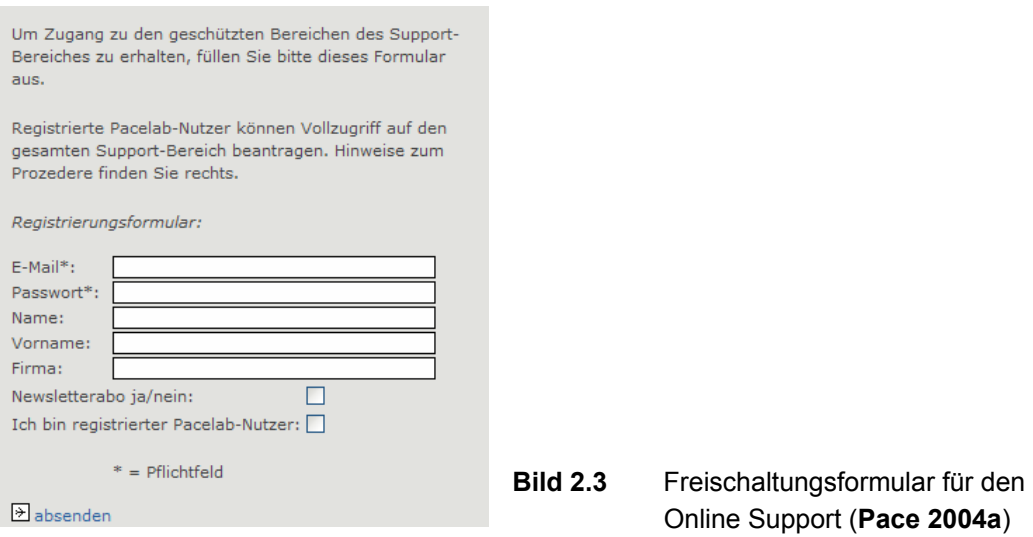

Nach erfolgter Freischaltung hat man schließlich Zugriff auf den **Supportbereich**, in dem sich u. a. auch ein umfangreiches **Downloadangebot** an Tutorials und anderen Dokumentationen zu *Pacelab Cabin* befindet. Die Auswahl an Downloads zu *Pacelab Cabin* ist in Bild 2.4 gezeigt (Stand Aug. 2004).

Zudem besteht die Möglichkeit, Fragen bezüglich individueller Probleme und Informationen über die E-Mail-Adresse **Support@pace.de** direkt an PACE-Mitarbeiter zu stellen.

| <b>Datum</b>                   | Titel                                                                                     | Version |  |  |  |  |
|--------------------------------|-------------------------------------------------------------------------------------------|---------|--|--|--|--|
|                                | 10.03.2004 PL Cabin - Release Notes, 1.168 KB 3.6.3                                       |         |  |  |  |  |
|                                | 09.12.2003 PL Cabin - Release Notes, 1.167 KB 3.6.2                                       |         |  |  |  |  |
|                                | 07.11.2003 PL Cabin - Tutorial: Generating a<br>Cabin Layout, 1.720 KB                    | 3.6.1   |  |  |  |  |
|                                | 07.11.2003 PL Cabin - Release Notes, 1.166 KB 3.6.1                                       |         |  |  |  |  |
|                                | 23.08.2001 Technical Reference Manual,<br>Parameters of Cabin Objects, 2.686<br><b>KB</b> | 3.0.3   |  |  |  |  |
|                                | 16.05.2001 PL Cabin - Installation & Setup<br>Guide, 1.078 KB                             | 3.0     |  |  |  |  |
|                                | 16.05.2001 PL Cabin - Functional Overview:<br>Data & User Management, 174 KB              | 2.x     |  |  |  |  |
|                                | 兰 16.05.2001 PL Cabin - Functional Overview:<br>Knowledge Database, 1.330 KB              | 3.0     |  |  |  |  |
|                                | 10.05.2001 PL Cabin - Knowledge Organizer:<br>Slots & Methods, 946 KB                     | 3.0     |  |  |  |  |
|                                | 24.01.2001 PL Cabin - Tutorial: Generating a<br>Cabin Layout, 1.863 KB                    | 3.0.3   |  |  |  |  |
| <b>D. Zurück zur Übersicht</b> |                                                                                           |         |  |  |  |  |

**Bild 2.4** Downloadangebot (**Pace 2004b**)

Im Lieferumfang *Pacelab Cabins* sind bereits mehrere Tutorials und weitere Dokumentationen zu *Pacelab Cabin* enthalten und im *.pdf*-Format auf der Festplatte gespeichert, sodass sie jederzeit (auch ohne gültige Nutzungslizenz) eingesehen werden können. Sie befinden sich unter (*C:\Programme*) *\Pace\Pacelab Cabin 3.6\ Documentation\ PrintDoc*. In der vorliegenden Version 3.6 sind folgende Schriften verfügbar:

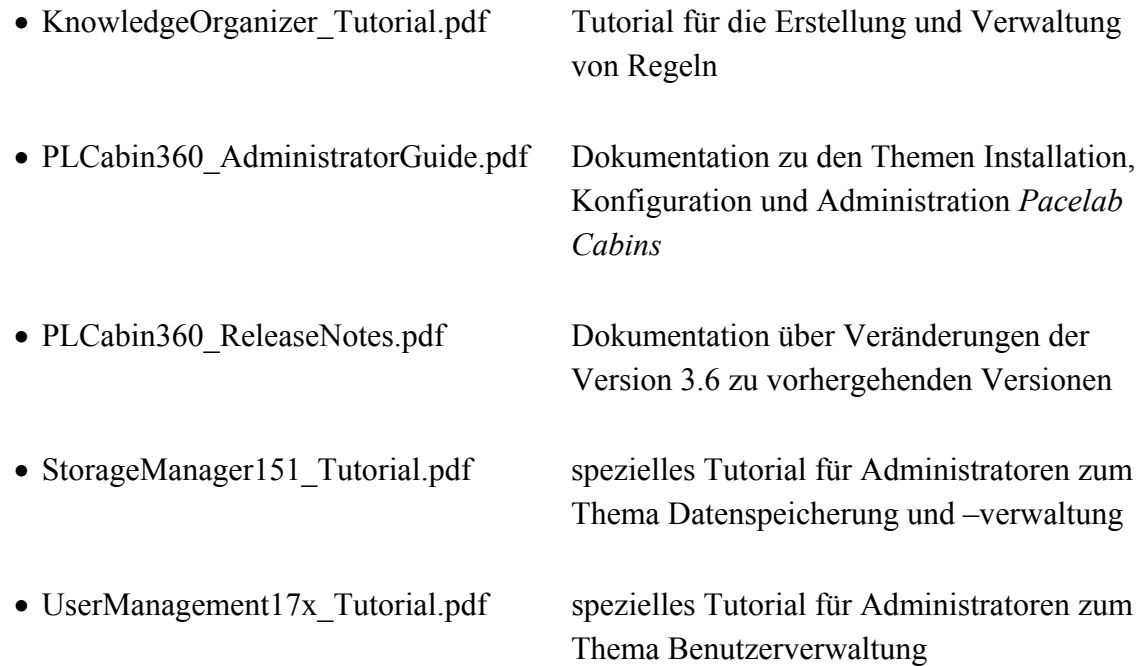

# **3 Definition eines Prototyps**

# **3.1 Wichtige Vorüberlegungen zur Projektwahl**

Um ein realistisches Kabinenlayout durchführen zu können, ist eine exakte Rumpf- und Strukturdefinition die unabdingbare Voraussetzung. Hierfür ist eine große Menge an Daten notwendig, die weit über die geläufigen Angaben eines Flugzeugmusters hinausragen. Während Größen wie Rumpfdurchmesser und Türpositionen noch relativ leicht zu erhalten sind, sind viele Kabinenelemente beispielsweise auf Sitzschienen montiert, deren Positionen erstens von Flugzeug zu Flugzeug variieren können und zweitens kaum in allgemein zugänglicher Form dokumentiert sind.

Die Definition einer eigenen Rumpfgeometrie ist für ein Kabinenlayout mit *Pacelab Cabin* jedoch nicht immer notwendig. Vier komplette Flugzeugtypen sind als fertige Strukturgeometrien, in *Pacelab Cabin Protypes* genannt, standardmäßig in der Datenbank enthalten. Dies sind: Airbus **A321-100**, Airbus **A340-300**, Boeing **B737-800** und Boeing **B777-200**. Solche Prototyp-Dateien werden von *Pacelab Cabin* mit der Endung *.lab* gespeichert und können für die weitere Bearbeitung für verschiedene Kabinenlayouts **immer wieder in diesem Stadium** aufgerufen werden. Weitere solcher Datensätze sind in der anwendenden Industrie bereits vorhanden. Es werden jedoch laut Antwort auf eine diesbezügliche Anfrage meinerseits an die Firma PACE aufgrund möglicher Datenschutzverletzungen keine weiteren seitens PACE an Dritte heraus gegeben. Somit ist die **Anwendung** von *Pacelab Cabin* **unter vier verschiedenen Voraussetzungen** möglich:

- als industrieller Anwender, dem sämtliche notwendigen Daten für die Strukturdefinition eines realen Flugzeugs zur Verfügung stehen,
- als nichtindustrieller Anwender, der die Strukturdefinition auf rein fiktive Daten stützt, bzw. einen kompletten Neuentwurf eines Flugzeugs anfertigt,
- als nichtindustrieller Anwender, der sich in der Auswahl des Flugzeugtyps auf die vordefinierten Flugzeugtypen der *Pacelab Cabin*-Datenbank beschränkt und
- als nichtindustrieller Anwender, der sich vor Beginn der Arbeit mit *Pacelab Cabin* eine fertige Rumpfgeometrie von einem industriellen Anwender besorgt.

In jedem der vier Fälle ergibt sich somit ein Konflikt zwischen freier Wahl des Flugzeugmusters und Aufwand zur Erlangung notwendiger Daten, in dem sich der Anwender befindet.

Für die Erlangung von Erfahrung in der Kabinenauslegung mit *Pacelab Cabin* ist das Bearbeiten eines der vorinstallierten Flugzeugmuster vollkommen ausreichend. Im Abschnitt 4 dieses Berichts geschieht die Vorstellung der Arbeitsschritte einer **Kabinendefinition** großteils ausgehend vom Prototypen **des Airbus A340-300**, der auch im Tutorial *Generating a Cabin Layout* (**Pace 2003a**) für das fortführende Kabinenlayout genutzt wird. Da dieses Tutorial bereits mit dem fertigen Protoypen beginnt und die Rumpfdefinition nicht für das Verständnis des Kabinenlayouts von Nöten ist, ist die folgende Rumpfdefinition in jenem Tutorial natürlich auch nicht enthalten.

# **3.2 Definition einer Rumpfgeometrie**

Vom Gesichtspunkt der Bedienung *Pacelab Cabins* aus ist die **Definition einer** eigenen **Rumpfgeometrie** zwar recht **komplex, aber** intuitiv **nachvollziehbar**. Das größte Problem stellt die im Abschnitt 3.1 beschriebene Beschaffung und Aufbereitung der notwendigen Eingangsparameter dar.

Um offensichtlichen Fehlern während der Definitionsphase vorzubeugen, sind alle verwendeten **Eingabefenster** vor der Eingabe unrealistischer Werte **geschützt**. Wird ein unrealistischer Wert eingegeben, wie beispielsweise ein Durchmesser eines Druckschotts, der größer ist als der Rumpfdurchmesser, so erscheint sofort eine Fehlermeldung, und das Programm verweigert die Annahme. In einem solchen Fall besteht also nicht die Gefahr, dass offensichtliche Fehler nur stillschweigend im Rahmen der Überprüfung auf Regelkonformität erkannt und aufgelistet werden, sondern der Fehler muss sofort und an Ort und Stelle korrigiert werden.

Eine Rumpfdefinition beginnt mittels der Object Palette, genauer mit dem Untermenü Structure. Es wird mittels Drag & Drop des Icons "Fuselage" ein Rumpf in die Graphics Pane oder den Pacelab Tree eingefügt. Im Pacelab Tree ist danach die **hierarchische Position** des Rumpfes im Projekt erkennbar (siehe Bild 3.1). Dieser hierarchische Aufbau eines jeden Projekts nützt insbesondere der Übersichtlichkeit und der Vereinfachung der Handhabung. Durch diesen Aufbau ist es z. B. während der Kabinendefinition möglich, Kabinenelemente mit allen auf ihm angebrachten weiteren Elementen zu verschieben (z. B. Stauschrank inklusive an ihm angebrachten Bildschirm und Flugbegleitersitz).

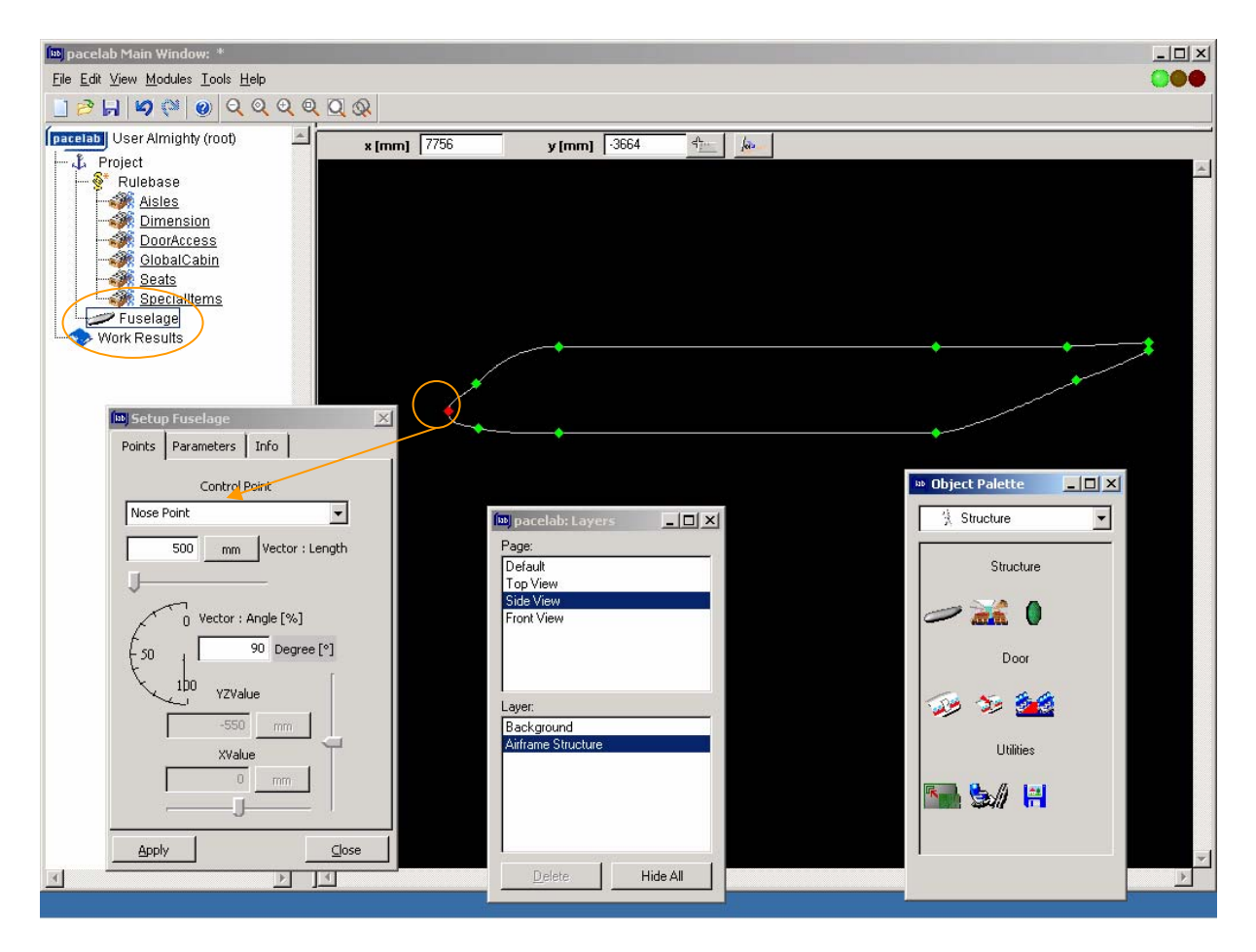

**Bild 3.1** Definition der Parameter von Kontrollpunkten des Rumpfes

Der soeben eingefügte **Rumpf** verfügt stets über die in Bild 3.1 als Seitenansicht gezeigte Geometrie, die im Verlauf der weiteren **Bearbeitung durch Parameterzuweisungen** der Kontrollpunkte in die eigene Rumpfgeometrie umgeformt wird. Hierfür wird mittels Doppelklick auf die Umrisslinie (!) der Rumpfkontur das *Setup Fuselage*-Fenster geöffnet. Der zu bearbeitende Kontrollpunkt kann nicht durch Anklicken in der Graphics Pane ausgewählt werden, sondern die Auswahl hat über das im Bild 3.1 mit der Pfeilspitze markierte Dialogfeld zu erfolgen. Durch Anklicken der Pfeilspitze rechts des Kontrollpunkt-Namens erscheint eine Liste sämtlicher möglicher Kontrollpunkte, deren Lage nicht immer so leicht nachvollziehbar ist, wie der im Bild 3.1 gewählte "Nose Point". Eine Zuordnung von Lagen und Namen der Kontrollpunkte zeigt Bild 3.2.

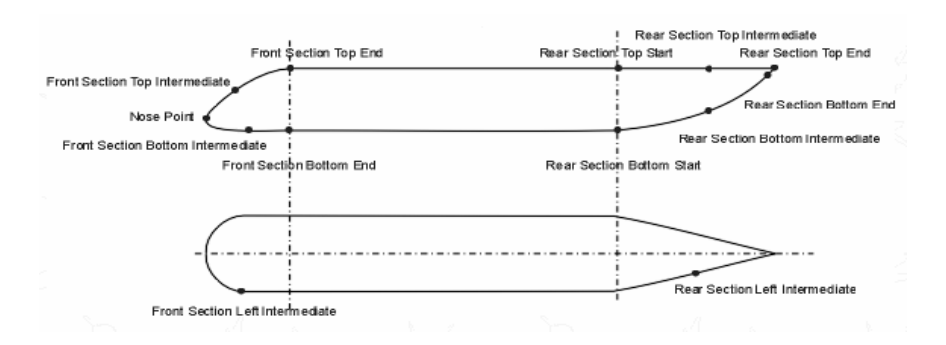

**Bild 3.2** Namen und Positionen der Kontrollpunkte des Rumpfes (**Pace 2003b**)

Die Definition der Rumpfkontur erfolgt in der Seitenansicht als eine durchgehend flüssige Umrisslinie, die einzig am Heck nicht geschlossen ist. Diese Linie wird durch einzelne an den Kontrollpunkten wirkende Vektoren definiert, die durch Überlagerung der Vektoren benachbarter Kontrollpunkte das Gesamtergebnis, also die Rumpfkontur, bilden

Dafür werden an **jedem Kontrollpunkt drei Parameter** definiert:

- die **Position** des Kontrollpunktes in x- und z-Richtung auf der Mittelebene entweder über Eingabe der Absolutwerte in die entsprechenden Felder, oder über Ziehen der Markierungen auf den Laufleisten in vertikaler und horizontaler Richtung,
- die **Richtung** des Tangentenvektors an die Kontur in exakt dem jeweiligen Punkt ebenfalls entweder über diskrete Eingabe des Winkels zur Horizontalen oder Ziehen der Markierung auf dem Halbkreis und
- der **Betrag** des Tangentenvektors über Eingabe seiner Länge oder Ziehen der waagerechten Laufleiste.

Generell ist die Möglichkeit, die Parameter mittels Laufleisten zu variieren sehr praktisch, um sich schnell die Einflussmöglichkeiten an diesem Kontrollpunkt anzusehen. Es ist sofort die entsprechende Veränderung in der Graphics Pane sichtbar. Für eine Einstellung eines fest vorgegebenen Wertes ist diese Möglichkeit jedoch zu grob, sodass hierfür die Eingabe des gewünschten Wertes leichter ist.

Zusätzlich zu den Kontrollpunkten der Seitenansicht gibt es unter der Registerkarte "Parameters" **diverse weitere Möglichkeiten, die Rumpfkontur zu variieren**. Die Anwendung der jeweiligen Unterpunkte erfolgt prinzipiell analog dem gezeigten Beispiel der Kontrollpunkte, weshalb hier auf die vielen sich noch bietenden Möglichkeiten nicht weiter eingegangen wird. Eine Auflistung der noch zur Verfügung stehenden Variationsmöglichkeiten zeigen die Bilder 3.3 und 3.4.

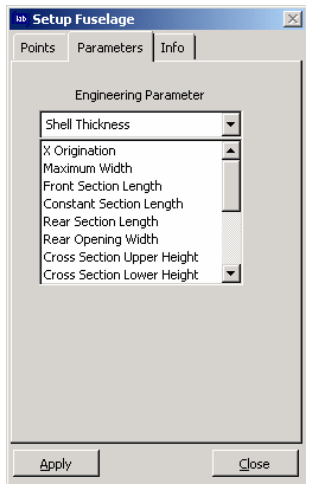

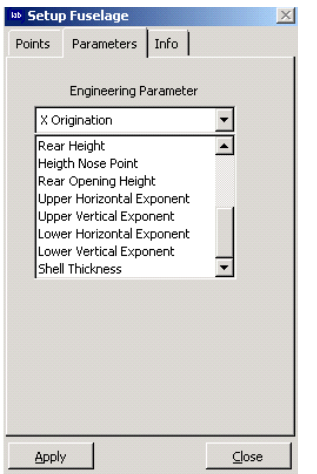

**Bild 3.4** mögliche Rumpf-Definitionsparameter, Teil 2

# **3.3 Vorbereitung des Innenraums**

Der in Abschnitt 3.2 definierte Rumpf wird im Folgenden für die Auslegung des eigentlichen **Kabinenlayouts vorbereitet**. Dafür werden zunächst ein hinteres Druckschott, **Pressure Dome**, und ein Kabinenbereich, **Cabin Compartment**, definiert und positioniert. Dies geschieht über Drag & Drop des jeweiligen Icons aus der Object Palette in die Rumpfkontur in der Graphics Pane. Es folgen wieder Anpassungen der vom Programm erzeugten Elemente, die denen der Rumpfdefinition ähnlich sind. Allerdings sind für Cabin Compartment und Pressure Dome deutlich weniger Schritte und Eingangsparameter notwendig, sodass diese Anpassungen einfacher und schneller ablaufen.

Nach dem jeweiligen Einfügen von Kabinenbereich oder Druckschott öffnet sich automatisch das *Setup Compartment*-, bzw. *Setup Pressure Dome*-Fenster. Es bietet sich an, das Druckschott vor dem Kabinenbereich zum Layout hinzuzufügen. Denn wenn man im *Setup Compartment*-Fenster die Schaltfläche mit der Beschreibung "Adapt Compartment End to Rear Pressure Dome" aktiviert, wird der Kabinenbereich automatisch vom hinteren Druckschott begrenzt.

Für das hintere **Druckschott** sind zwei Parameter anzugeben: seine **Position** auf der x-Achse des Flugzeugs und entweder **Tiefe oder Bauform** des Druckschotts (z. B. Ellipsen- oder Halbkugel-Kalotte). Wenn man sich für die Definition des Druckschotts über dessen Tiefe entscheidet, stehen wieder die zwei Möglichkeiten der Eingabe eines Wertes oder des Ziehens der Laufleistenmarkierung zur Verfügung. Entscheidet man sich für die Wahl einer Standard-Bauform, so generiert *Pacelab Cabin* ausgehend vom vorhandenen Rumpfdurchmesser an der angegebenen x-Position die resultierende Geometrie.

Für die **Kabine** sind **folgende Parameter** anzugeben:

- der Ort ihrer vorderen Begrenzung,
- die Kabinenhöhe oder die z-Position des Fußbodens,
- die Dicke des Fußbodens, sofern die Höhe des Unterflurbereichs im weiteren Verlauf noch von Belang ist (z. B. bei mehrstöckigen Flugzeugen)

und (sofern der Fall)

- der Ort, ab dem der Kabinenboden nicht mehr waagerecht verläuft und
- der Grad der Steigung des Kabinenbodens in diesem (Heck-)Bereich.

Die Anzahl der Kabinenbereiche ist nicht auf einen einzigen beschränkt; zur Auslegung mehrstöckiger Flugzeuge, wie beispielsweise der Airbus A380, müssen natürlich auch **mehrere Kabinenbereiche** definiert werden.

Die Setup-Menüs für Druckschott und Kabine sind im Bild 3.5 gezeigt.

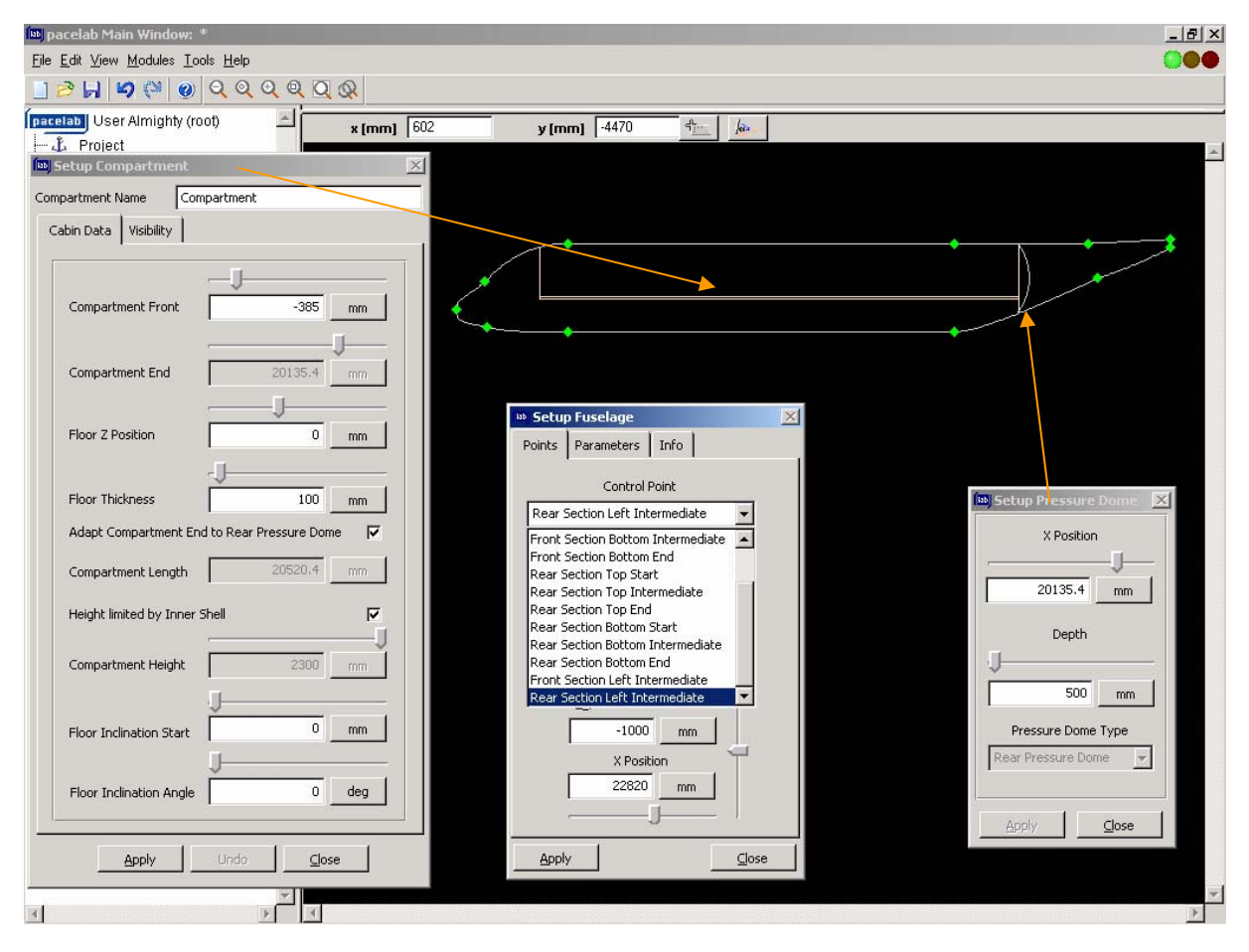

**Bild 3.5** Setup-Menüs für Kabinenbereich und Druckschott

# **3.4 Türen und Quergänge**

Türen, **Doors**, und Quergänge, **Cross Aisles**, werden ebenso wie die bisher aufgezeigten Strukturelemente per Drag & Drop eingefügt. Die Darstellung erfolgt wie in den Bildern 3.6 und 3.7 gezeigt. In Bild 3.6 wurde beispielhaft eine weitere Tür zwischen den Türen eins und zwei auf der rechten Seite des Prototyps "B737-800.lab" eingefügt. In Bild 3.7 wurde ein Quergang in den Prototyp "A340-300 l.lab" eingefügt.

Nach dem Einfügen einer Tür oder eines Quergangs öffnet sich wieder automatisch das jeweilige **Spezifikationsfenster**. In diesem befindet sich jeweils ein **Dialogfeld zur Auswahl der** gewünschten **Bauform** des Elements aus den bereits vorhandenen Datenbankeinträgen. Dies sei am Beispiel einer eingefügten Tür gezeigt.

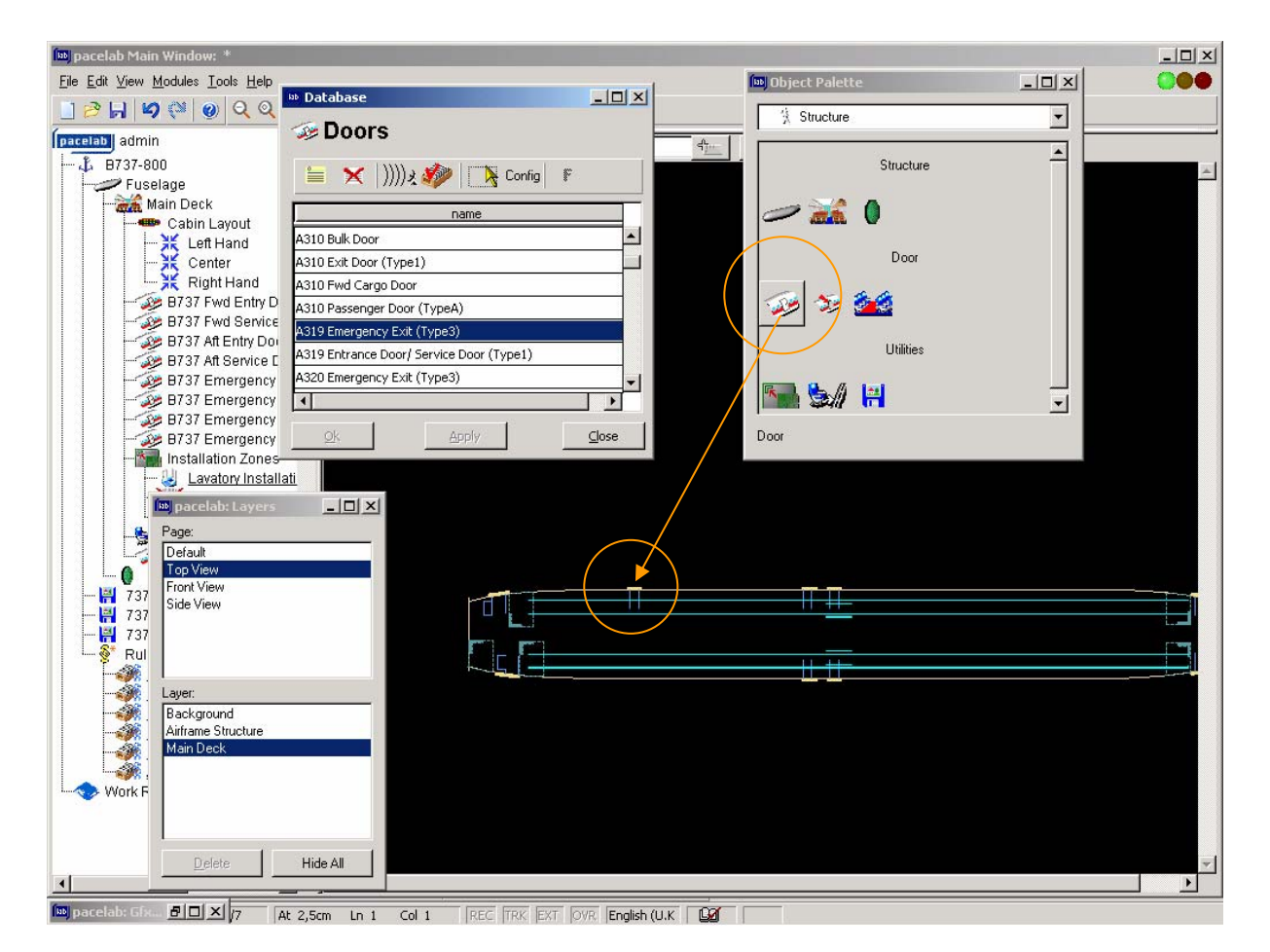

**Bild 3.6** Einfügen, Darstellung und Auswahl einer Tür

**Flugzeugtüren werden** in Europa gemäß **CS-25.809 2003 in diverse Typen unterteilt**, die aufgrund ihrer unterschiedlichen Bauweisen und -größen im Falle einer Notevakuierung des Flugzeugs unterschiedlich vielen Passagieren das Verlassen des Flugzeugs ermöglichen. Diesen Typen sind nicht nur Abmaße der **Türöffnungen** zugewiesen, sondern auch **Freiräume im Inneren** des Flugzeugs, die u. a. zur Positionierung einer beim Ausstieg behilflichen Person und einem ungestörten Passagier-Strom dienen. Es wäre nun ein

erheblicher und zudem noch häufig wiederkehrender Mehraufwand, wenn der Benutzer *Pacelab Cabins* all diese Maße stets neu eingeben müsste, obwohl diese in der Zulassungsvorschrift klar definiert sind. Deshalb ist es praktikabler Weise so gelöst, dass der Benutzer nach dem Einfügen einer Tür aus der besagten Liste den gewünschten **Tür-Typ mit seinen kompletten Parametern** auswählen oder falls dennoch gewünscht einen vollständig eigenen definieren kann. **Sonderfälle** wie Ventrals oder Tail Cone Exits, also Notausstiege durch den Boden, bzw. das Heck des Flugzeugs, **sind nicht möglich**.

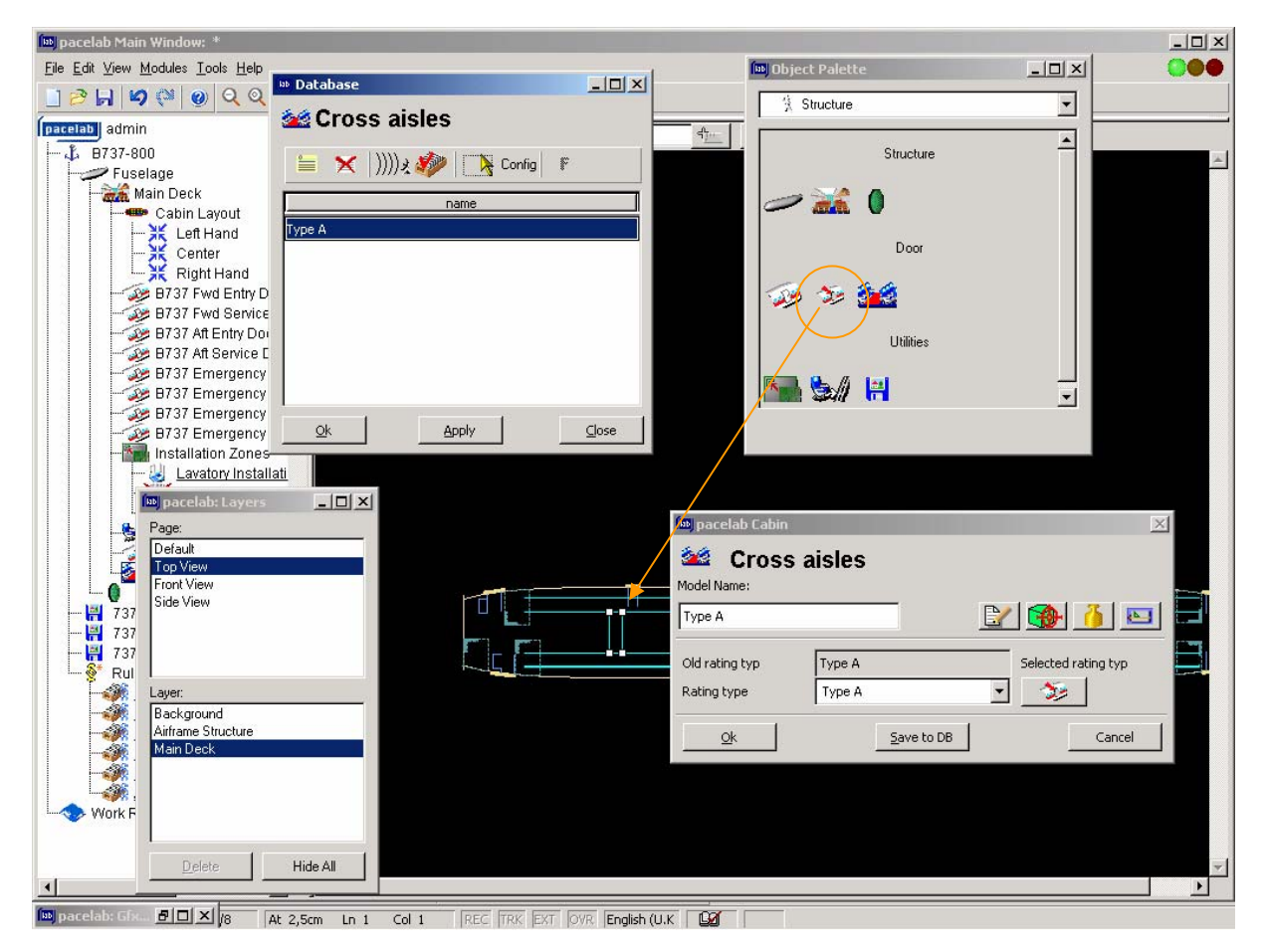

**Bild 3.7** Einfügen, Darstellung und Auswahl eines Quergangs

Später können über das Kontextmenü der jeweiligen Tür bzw. des jeweiligen Quergangs Untermenüs für **Veränderungen des eingefügten Elements** ausgewählt werden, die **großen Einfluss auf** das folgende Layout in punkto **Regelkonformität haben** bzw. haben können. Wichtigstes Beispiel hierfür ist, dass eingefügten Türen und Quergängen vom Standardeintrag in der Datenbank *Pacelab Cabins* **abweichende Klassifizierungen** zugewiesen werden können; in *Pacelab Cabin* wird dies als sog. **Down Rating** bezeichnet.

Ein Down Rating ist u. a. sinnvoll, wenn eine Tür großer Abmaße in den Entwurf eingefügt wurde (bzw. durch das reale Flugzeug vorgegeben ist), die in einem Notfall nicht der maximal zulässigen Anzahl an Passagieren als Notausstieg zu dienen hätte. Durch das Down Rating wird der vorzuhaltende Platz in der Umgebung der Tür an die tatsächliche Anzahl der durch sie das Flugzeug verlassender Passagiere angepasst und somit eingespart.

Down Ratings können **entweder auf einen anderen** in der Zulassungsvorschrift bekannten **Typus oder auf ein eigenständig definiertes Maß** erfolgen. Die Durchführung geschieht über das in Bild 3.8 gezeigte Fenster. Es ist allerdings **nur möglich**, wie es der Name schon andeutet, Türen und Notausstiege **herab zu stufen**. Einer Tür kann niemals die Klassifizierung einer größeren Tür zugewiesen werden!

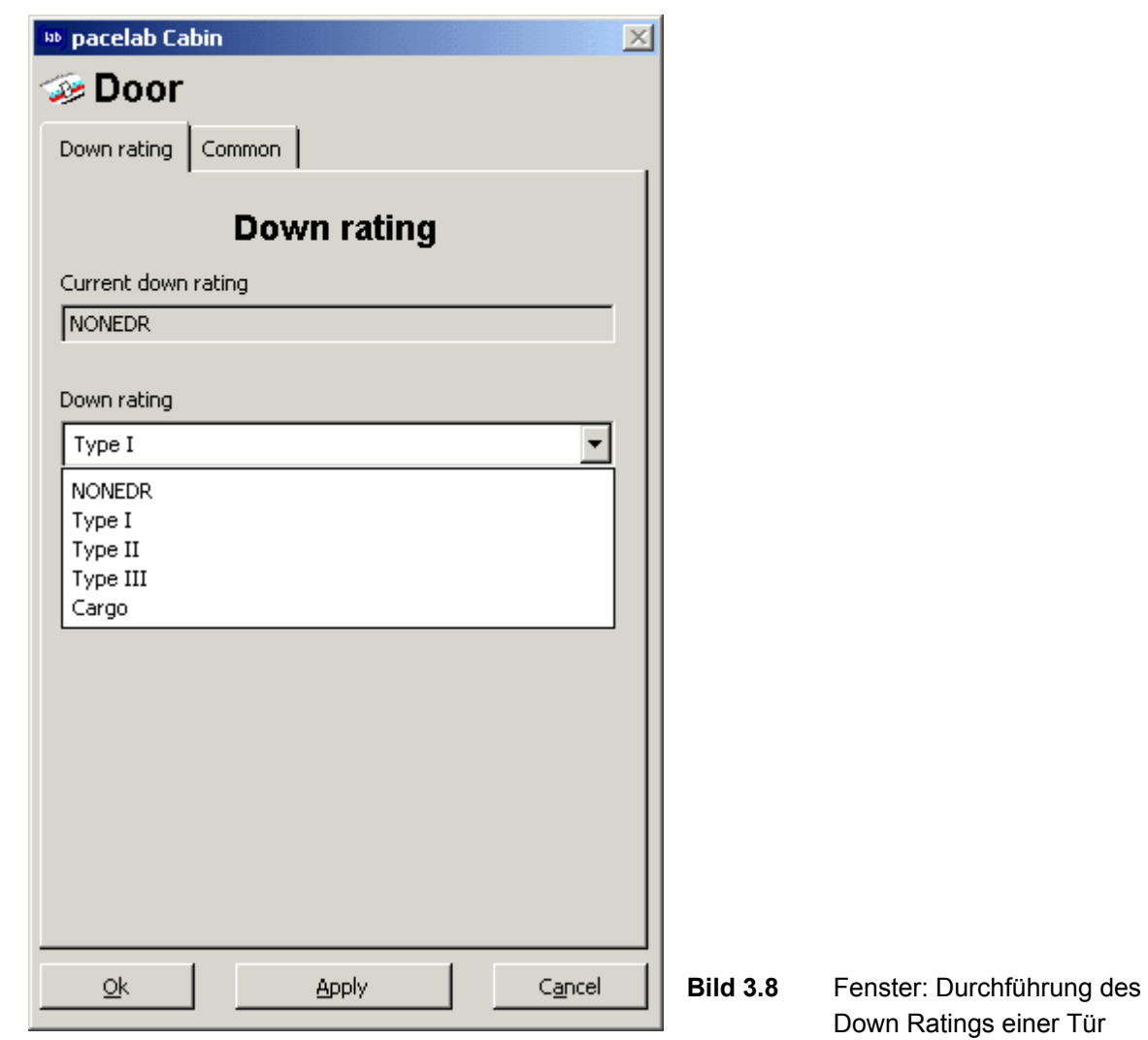

Zudem haben Down Ratings **Einfluss auf die Überprüfung des Layouts auf Regelkonformität** durch *Pacelab Cabin*: ..... rules checks are only performed for doors carrying the original database *rating types*" (**Pace 2003c**). Es werden also **keinerlei** eventuell vorliegende Regelverletzungen in Bezug auf eine herab gestufte Tür erkannt und angezeigt – weder auf ihre ursprüngliche, noch auf die ihr neu zugewiesene Klassifizierung.

# **3.5 Installationszonen und Sitzschienen**

*Pacelab Cabin* ist insbesondere für industrielle Anwender entwickelt worden, die ein und denselben Prototypen mit unterschiedlichen Kabinenlayout-Varianten versehen und vergleichen wollen. Für diese Anwender ist die Funktion der Installationszonen, **Installation Zones**, sehr praktisch. In Bereichen, die für bestimmte Kabinenelemente besonders geeignet sind, lassen sich diese Installationszonen definieren. Eine Installation Zone **entspricht** dabei **einer unverbindlichen Vormerkung**.

Beispiel: Der sich direkt an das Cockpit einer A340-300 anschließende Bereich auf der rechten Seite bietet sich sehr für die Installation eines Flight-Crew-Rest-Compartments (FCRC) an. Insbesondere ist hier der FCRC-Datenbankeintrag "  $49'' \times 55''$  " (Abmaße also  $49 \times 55$  Zoll) geeignet. Deshalb kann der Anwender hier eine Installationszone im Prototypen vorsehen und entsprechend definieren, um sich diese bei späteren verschiedenen Kabinenentwürfen stets anzeigen lassen zu können. Ein FCRC an dieser Stelle ist aber kein Muss, und deshalb führt es auch nicht zu Fehlermeldungen im Browser-Fenster, falls sich hier später ein anderes Kabinenelement oder ein Freiraum befinden sollte.

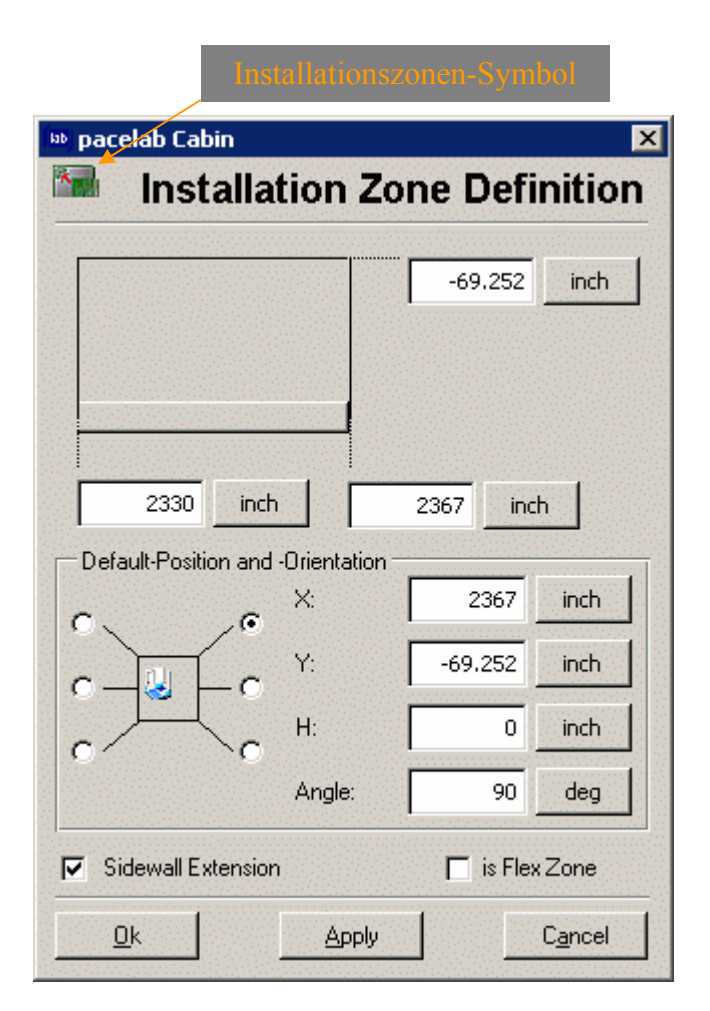

**Bild 3.9** Definition der Abmaße einer Installationszone (nach **Pace 2003d**)

Das **Einfügen einer Installation Zone** erfolgt analog den bisher beschriebenen Elementen aus dem Untermenü *Structure* der Object Palette heraus. Die Modifikation ihrer Abmaße geschieht über das sich aus dem Kontextmenü heraus zu öffnende Fenster *Installation Zone Definition* (Bild 3.9), wobei der obere Bereich den Positionen ihrer Begrenzungslinien und der untere Bereich **bereits zu diesem Zeitpunkt der Positionierung und Ausrichtung des** später einzufügenden **Kabinenelements** dient. Zuvor muss in dem sich beim Einfügen automatisch öffnenden Fenster ausgewählt werden, für welche Art von Kabinenelement diese Installationszone vorgesehen ist (z. B. FCRC, Galley, Treppenhaus, etc.).

**Sitzschienen** fügt man ebenfalls mit dem bekannten Prozedere über Drag & Drop in die Grafikoberfläche oder den Pacelab Tree ein. In dem sich nach dem Einfügen automatisch öffnenden Fenster muss dann der vorliegende Sitzschienen-Typ ausgewählt werden, und die Positionierung der Sitzschiene erfolgt über das mittels Kontextmenü und der Schaltfläche "Positioning" gewählte Fenster. Die **Positionierung** einer Sitzschiene ist **im globalen Koordinatensystem** des gesamten Flugzeugs **oder relativ** zu einem anderen Objekt mittels eines Abstands ("Offset") möglich. Des Weiteren lässt sich die Sitzschiene noch um die Hochachse drehen, was insbesondere in einem sich verjüngenden Heck eines Flugzeugs nötig ist.

Es ist möglich zu bestimmen, welche Sitzschienen und Installationszonen in der Grafikoberfläche angezeigt werden. Es können **alle Sitzschienen und/oder ein Installationszonen-Typ gleichzeitig** angezeigt werden. Dies beugt Verwechslungen von Installationszonen unterschiedlicher Elementtypen vor. Zudem verlöre das Kabinenlayout durch die große Menge an unterschiedlichen Installationszonen und Sitzschienen bei gleichzeitiger Anzeige sofort wieder an genau der Übersichtlichkeit, die durch die Einführung und Trennung von Installationszonen und Sitzschienen erst generiert wird.

Ein **Umschalten zwischen sichtbar und nicht sichtbar** geschieht mittels des Kontextmenüs des Sitzschienen- oder Installationszonen-Ordners **im Pacelab Tree** und Auswählen der Schaltfläche "Items active" (siehe Bild 3.10). Im Falle der Auswahl eines einzelnen Installationszonen-Typs werden außer dem aktiv geschalteten alle anderen automatisch ausgeblendet und im Pacelab Tree rot durchkreuzt dargestellt (Bilder 3.10, 3.11 und 3.12). Im Bild 3.11 werden in der Graphics Pane somit nur die aktiv geschalteten *Lavatory Installtion Zones* angezeigt, die dem Benutzer jetzt angeben, wo Toiletten z. B. aufgrund der flugzeugseitigen Infrastruktur wie Wasser- Abwasser und Vakuum-Anschlüssen für die Installation vorgesehen sind.

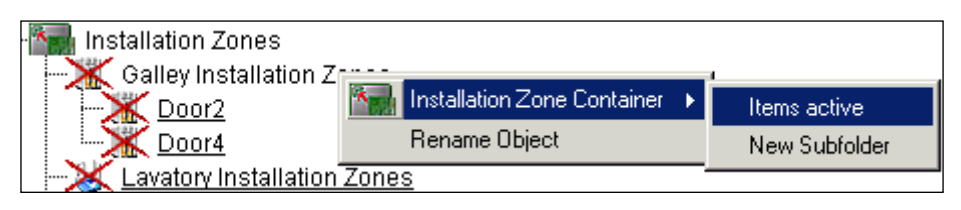

**Bild 3.10** (De-) Aktivieren einer Installationszone (**Pace 2003e**)

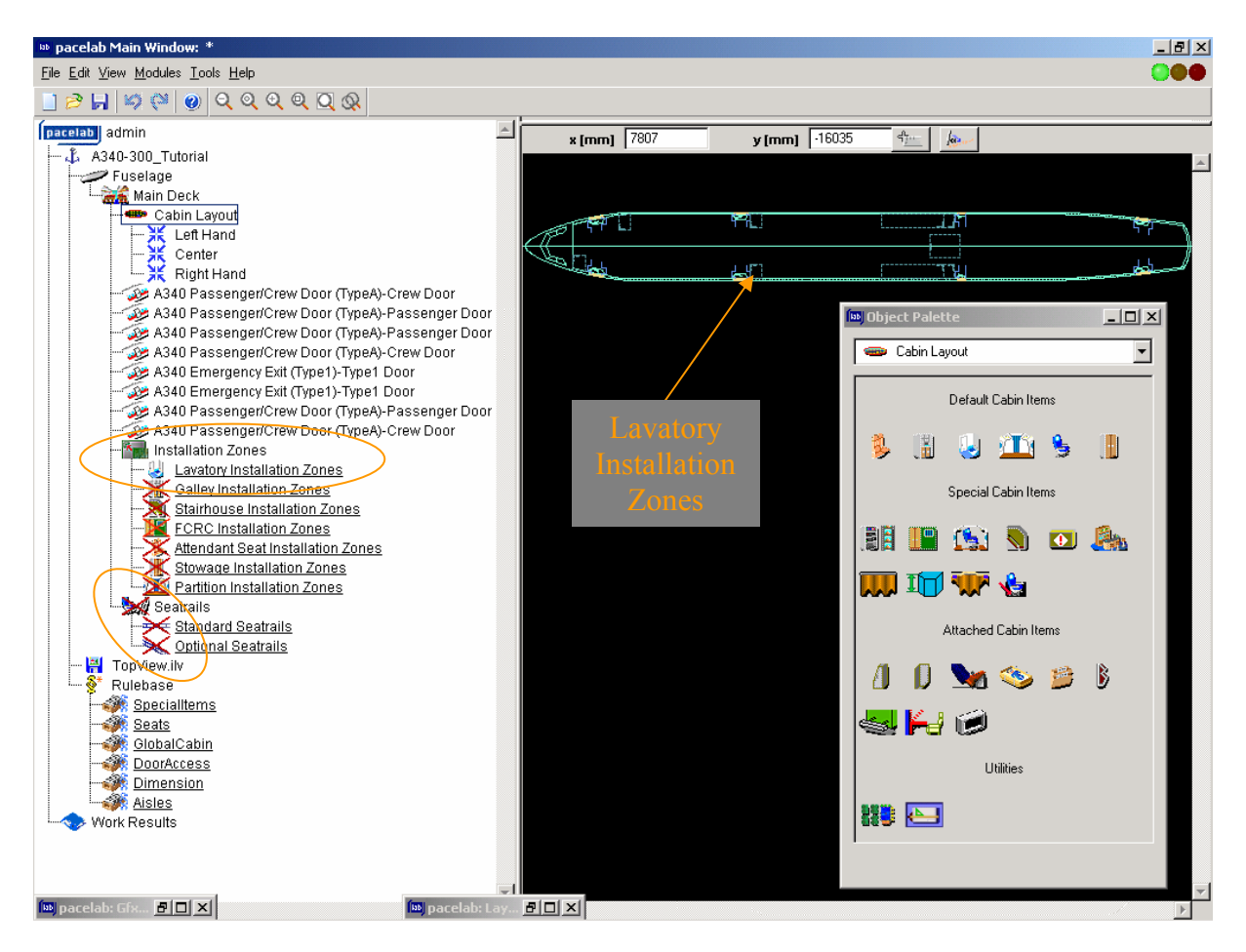

**Bild 3.11** Anzeige aktiver und deaktivierter Installationszonen und Sitzschienen in Graphics Pane und Pacelab Tree

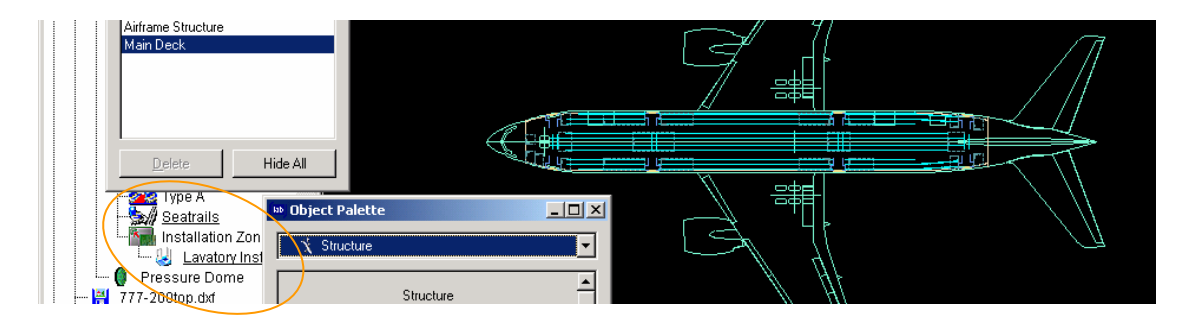

**Bild 3.12** Darstellung von Sitzschienen und Lavatory Installation Zones im Layout einer B777-200

# **4 Entwurf eines Kabinenlayouts**

Die im Folgenden beschriebenen Arbeitsschritte ergeben das eigentliche Kabinenlayout, bzw. verschiedene Layoutvarianten. Das bisher beschriebene Vorgehen zur Erstellung eines Prototyps ist also lediglich einmalige Vorarbeit für den folgenden **Hauptanwendungszweck**.

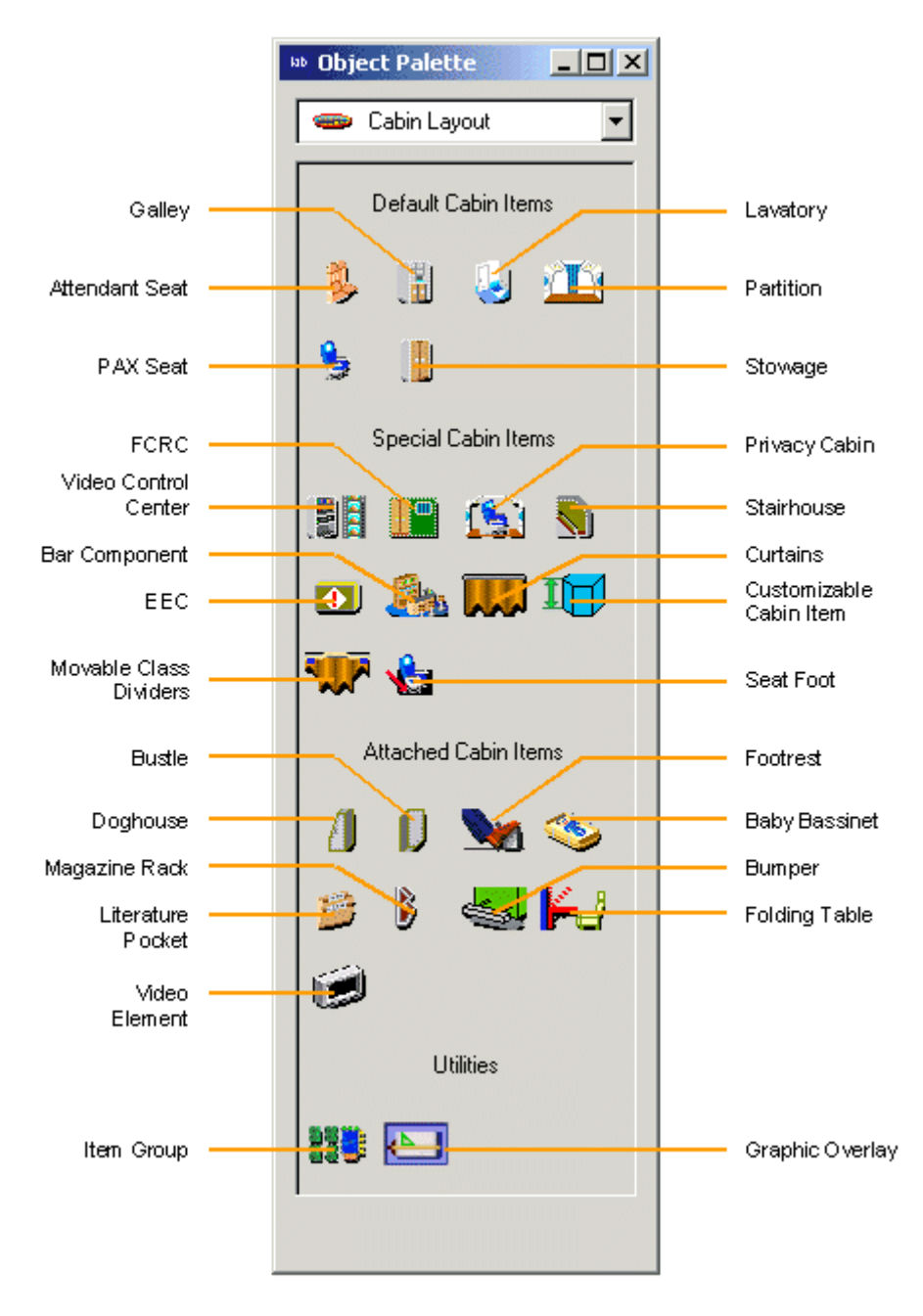

**Bild 4.1** Auswahl des Untermenüs Cabin Layout der Object Palette (**Pace 2003f**)

# **4.1 Positionierung von Kabinenelementen**

**Kabinenelemente** werden auf bekannte Weise per Drag & Drop des Object Palette-Icons in den Pacelab Tree oder die Graphics Pane eingefügt. Hierfür ist zuvor das Untermenü *Cabin Layout* der Object Palette zu wählen. In diesem Untermenü sind sämtliche zur Verfügung stehende Kabinenelement-Typen enthalten. Sollte das persönliche Wunschlayout dennoch über die große in Bild 4.1 gezeigte Auswahl hinausgehen, können mit dem Icon "Customizable Cabin Item" individuelle Kabinenelemente definiert werden; dieses Vorgehen ist in Abschnitt 4.2 gezeigt.

Auch die weitere Behandlung von Kabinenelementen ist ähnlich der von Strukturelementen: direkt nach dem Einfügen öffnet sich zur **Spezifikation** des eingefügten Kabinenelements automatisch ein Fenster zur **Auswahl des jeweiligen Datenbankeintrags**, und im weiteren Verlauf der Kabinendefinition lässt sich ein elementtyp-abhängiges Kontextmenü über Anklicken mit der rechten Maustaste öffnen. Wesentlich mehr und z. T. einfachere Möglichkeiten als bei der Struktur-Definition bieten sich dem Anwender jedoch bei der Positionierung von Kabinenelementen.

### **4.1.1 Positionierung mittels Sitzschienen**

**Inneneinrichtungen** von Flugzeugen müssen hohen Beanspruchungen widerstehen können, die sich aus Flug- und Crash-Lastfällen ergeben. Deshalb **sind** sämtliche Kabinenelemente fest **mit der Struktur des Flugzeugs verbunden**, **großteils über die Sitzschienen**. Sitzschienen verlaufen meist parallel zur Flugzeuglängsachse. Auf ihnen können **in Ein-Zoll-Schritten** (25,4 mm) nahezu sämtliche Kabinenelemente fixiert werden. An Kabinenelementen wie beispielsweise Sitzen und Trennwänden sind deshalb **bereits Aufnahmepunkte definiert**, um die Positionierung zu vereinfachen. Somit werden diese Kabinenelemente einfach per Drag & Drop eingefügt und mittels Kontextmenü auf der nächsten Sitzschiene positioniert. Anschließend lässt sich die Position dieser Kabinenelemente noch weiter spezifizieren und u.a. noch in Längsrichtung in den besagten Ein-Zoll-Schritten verschieben (siehe Bild 4.2).

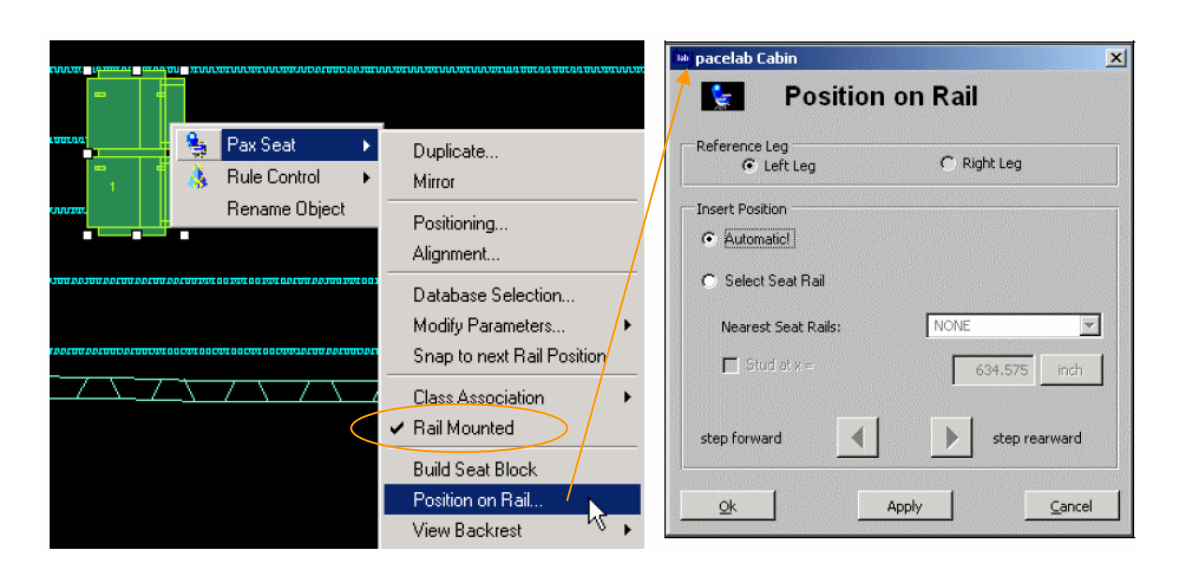

**Bild 4.2** Positionierung eines Kabinenelements mittels Sitzschiene (nach **Pace 2003a** (S.27))

# **4.1.2 Positionierung mittels Installationszonen**

Kabinenelemente, die vornehmlich über Installationszonen ins Layout eingefügt werden sind beispielsweise Küchen, Toiletten, Crew-Rest-Compartments, Treppenhäuser, etc. Installationszonen stellen die einfachste Art der Elementpositionierung dar, da bereits **bei der Definition der Installationszone** angegeben wurde (siehe Abschnitt 3.5) was *Pacelab Cabin* auszuführen hat, sobald ein Kabinenelement in die jeweilige Installationszone eingefügt wird. D. h. es sind bereits **Ausrichtung und Ausrichtungslinien** des Kabinenelements innerhalb des Flugzeugs **vorgegeben**.

Somit wird in die Installationszone einfach das passende Icon (z. B. Galley, Lavatory, etc.) per Drag & Drop eingefügt und nach dem Einfügen der exakte Datenbankeintrag ausgewählt. Bei einer Positionierung mittels Installationszonen ist jedoch im Gegensatz zur Positionierung von Sitzen etc. in Sitzschienen noch nicht das Problem der strukturseitigen Anbindung gelöst. Es ist lediglich die absolute Position im Flugzeug reserviert; wo und wie die Anbindung des späteren realen Bauteils zu erfolgen hat müsste noch vom Engineering im Einzellfall geklärt werden.

#### **4.1.3 Relative Positionierung von Kabinenelementen**

Eine sehr praktische Möglichkeit, Kabinenelemente zu positionieren, besteht darin, dies **relativ zu einem bereits vorhandenen Kabinenelement** zu tun. Dies geschieht über das sog. *Alignment*. Hierfür wird das zu positionierende Element mit gedrückt gehaltener Alt-Taste auf das Element gezogen, an dem es ausgerichtet werden soll. Es öffnet sich das Fenster *Alignment*, in dem die Positionierung spezifiziert wird (siehe Bild 4.3; am umrahmten Element soll ausgerichtet werden). Zur vollständigen Positionierung gehören hier die Angaben, welche Kante des auszurichtenden Elements (Source cabin item) zu welcher Kante des maßgeblichen Elements (Target cabin item) in welchem Abstand (Offset in mm oder inch) positioniert werden soll. Durch einen Klick auf die Schaltfläche "Apply" wird die vorgegebene Ausrichtung durchgeführt, das Fenster jedoch nicht geschlossen, um es bei falscher Positionierung nicht neu öffnen zu müssen. Über die Schaltfläche "Close" hingegen wird die Ausrichtung durchgeführt und das Fenster geschlossen.

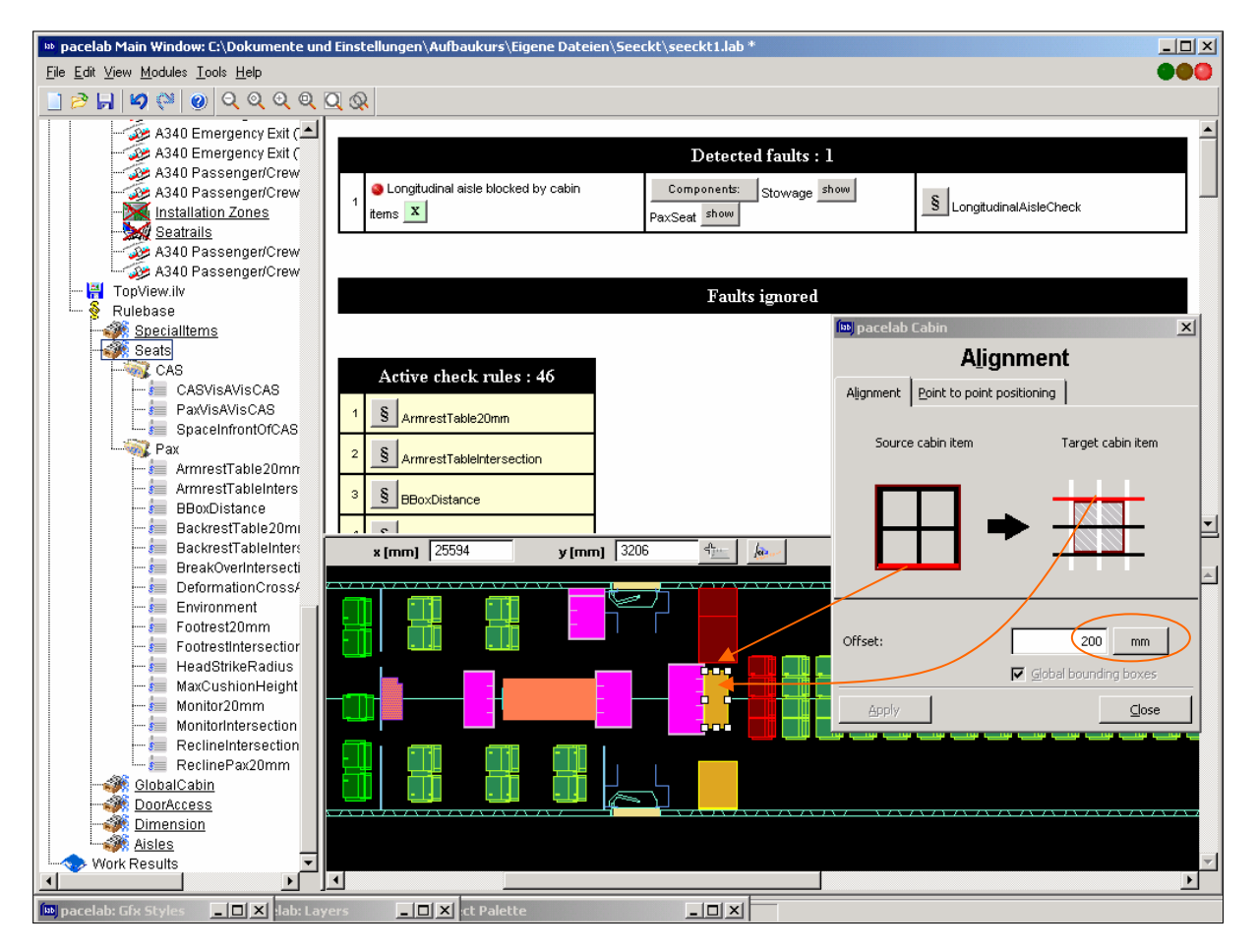

**Bild 4.3** relative Positionierung von Kabinenelementen

Kabinenelemente, die an einem anderen Kabinenelement angebracht sind (**Attached Cabin Items**), wie Flachbildschirme, Baby-Betten, Zeitungshalter, Flugbegleiter-Sitze etc., werden auf ähnliche Art und Weise **auf ihrem Träger-Element positioniert** (siehe Bild 4.4). Zunächst wird ausgewählt, an welcher Fläche des Träger-Elements, also an welcher Linie im Grundriss, das neue Kabinenelement angebracht werden soll. Anschließend gibt man anhand einer Draufsicht auf diese Fläche ein, mit welchen Abständen dL und dZ welche waagerechten und senkrechten Kanten (oder Mittellinien) zueinander positioniert werden sollen.

Zunächst erscheint dem ungeübten Benutzer auch dieses Fenster recht komplex und unverständlich, doch gibt sich dieser Eindruck schnell nach den ersten, wenn auch fehlerhaften, Anwendungen.

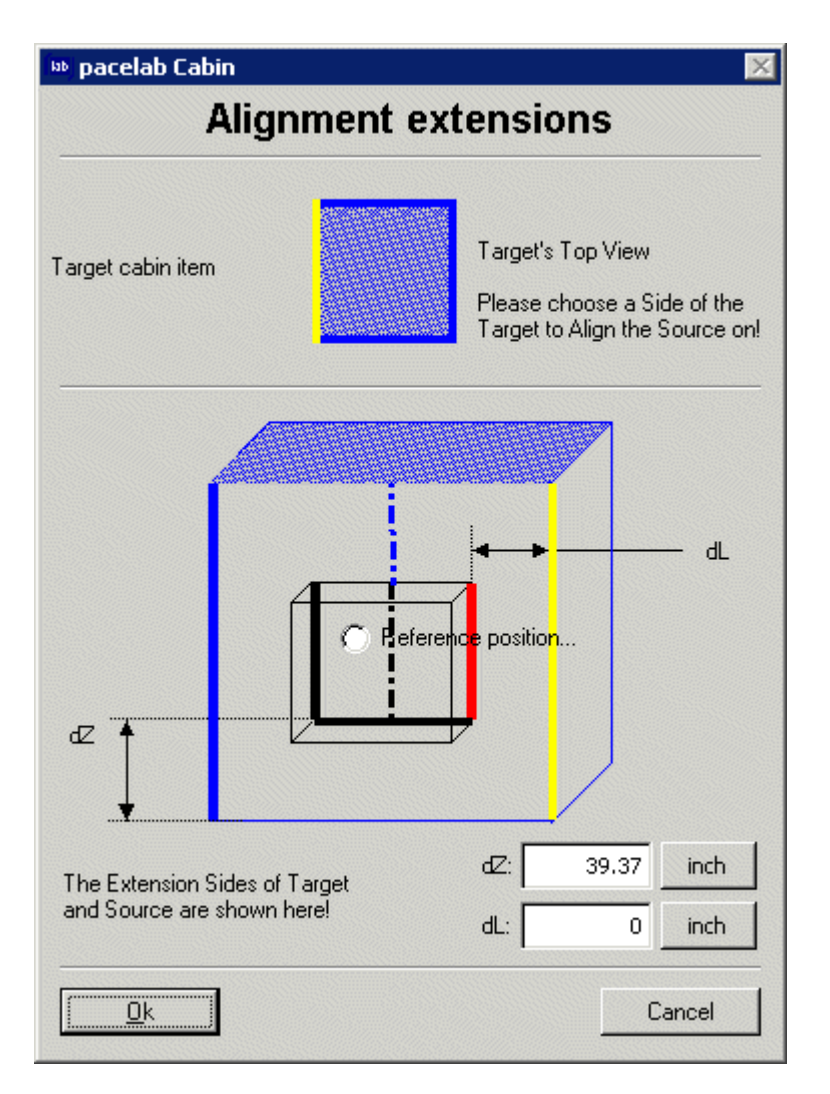

**Bild 4.4** Positionierung eines Attached Cabin Items (nach **Pace 2003g**)

# **4.2 Definition eigener Kabinenelemente**

Anwender, denen das Repertoire an Standardelementen der Objektpalette nicht ausreicht, haben die die **Möglichkeit, eigene Kabinenelemente zu definieren**. Diese werden in *Pacelab Cabin* als **Customizable Cabin Items** bezeichnet. Der Einsatz solcher Elemente ist für die Ausstattung von Linienflugzeugen gar nicht oder nur in Ausnahmefällen notwendig. Ihr **Hauptanwendungsbereich** ist insbesondere der Bereich der **VIP-Flugzeug-Ausstattung**. Hier kommen Kabinenelemente wie Betten, Duschen etc., die nicht zu den Standardelementen gehören, häufig genug zum Einsatz, um den Aufwand einer Neudefinition wirtschaftlich sinnvoll zu betreiben. Es können beliebig viele selbstdefinierte Kabinenelemente innerhalb der Rubrik *Customizable Cabin Item* gespeichert werden, um diese zu einem späteren Zeitpunkt nicht wieder neu definieren zu müssen.

Der Definitionsablauf eines eigenen Kabinenelements beginnt **analog dem Einfügen eines Standardelements** über Drag & Drop des Icons "Customizable Cabin Item" der Objektpalette in Pacelab Tree oder Grafikoberfläche. Es öffnet sich wieder ein Fenster zur Auswahl des Elementtyps, der definiert werden soll (wenn bereits angelegt also Bett, Dusche, etc.). Das Kabinenelement wird anschließend in dem Fenster *Build customisable cabin item* (Bild 4.5) definiert, welches aus dem Kontextmenü des Elements heraus geöffnet wird.

Grundlegend erfolgt die **Definition** eigener Kabinenelemente **über Prismen**, die aus einer vieleckigen Grundfläche und beliebiger Höhe bestehen. Ein oder ein Zusammenschluss mehrer solcher Prismen ergibt schließlich das Gesamtvolumen des neuen Kabinenelements. Aussparungen in diesem Volumen können nicht durch Subtraktion eines weiteren Volumens erstellt werden, wie es bei herkömmlichen CAD-Programmen oftmals möglich ist. Ein beispielsweise U-förmiges Kabinenelement muss also von vornherein mit einem oder mehreren Prismen umschrieben werden.

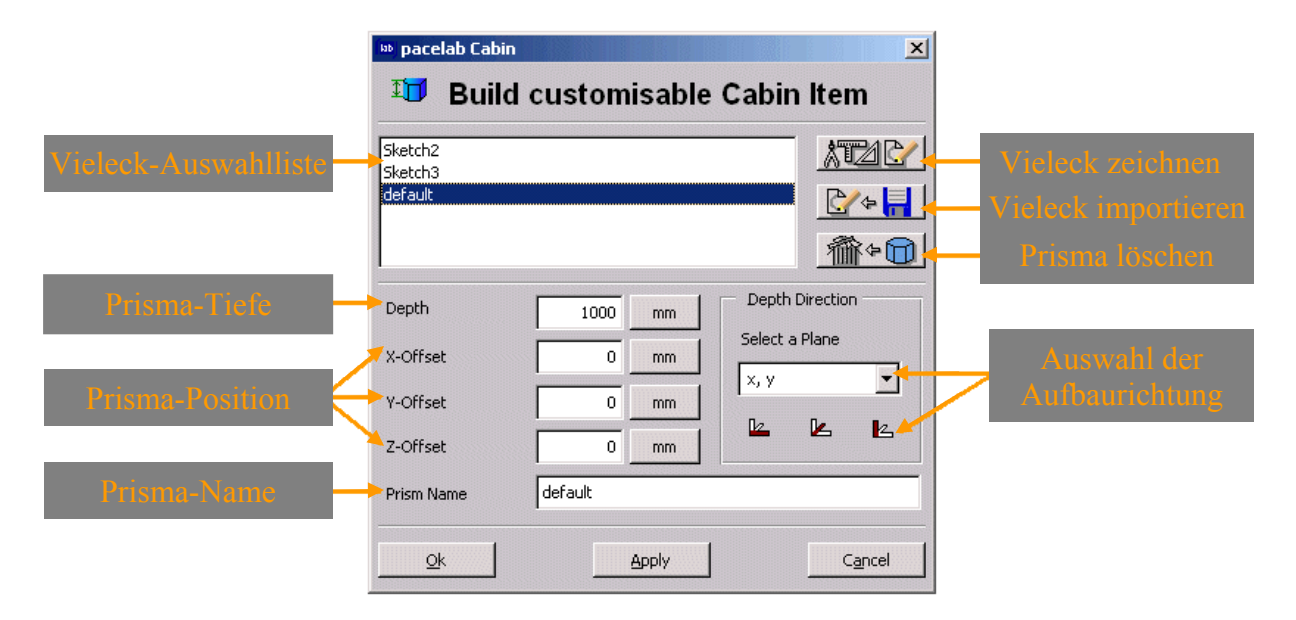

**Bild 4.5** Fenster: Build customisable cabin item (nach **Pace 2003h**)

Ein **Prisma** wird **senkrecht zu einer Grundfläche** in Form eines Vielecks aufgebaut. Vielecke lassen sich vom Benutzer *Pacelab Cabins* selbst zeichnen, aus einer Liste bereits vorhandener Vielecke auswählen oder aus anderen CAD-Anwendungen importieren, sofern die zu importierenden Vielecke dort unter den Formaten *.dxf* oder *.dwg* gespeichert wurden.

Anschließend an die Festlegung eines Vielecks als Grundfläche werden x-, y-, und z-Abstand des Ursprungs des Vielecks zum *Referenzpunkt des zu definierenden Kabinenelements* bestimmt, sowie die **Aufbaurichtung** des Prismas angegeben. Die **Position des Ursprungs** des Vielecks **im** *lokalen* **Koordinatensystem** des Kabinenelements wird über die sich links im Fenster befindenden Offset-Felder bestimmt. Die Ausrichtung des Prismas wird im rechten unteren Bereich des Fensters entweder über Auswahl der Ebene bestimmt, zu der die Grundfläche des Prismas im *lokalen* Koordinatensystem parallel stehen soll, oder über Auswahl der Achse, entlang derer das Prisma aufgebaut werden soll. Die Auswahl der Ebene geschieht mittels des Dialogfeldes, wohingegen die Variante der Auswahl der Aufbaurichtung über die drei Schaltflächen erfolgt, die sich unterhalb des Dialogfeldes befinden. Der rot markierte Balken einer jeden Schaltfläche gibt die Aufbaurichtung an, die weißen Balken die Ebene zu der die Grundfläche des Prismas parallel steht.

Die Definition und Positionierung von Vieleck und Prisma wird über die Schaltflächen "Apply" oder "Ok" ausgeführt, wobei die Schaltfläche "Apply" das Fenster geöffnet lässt, um weitere Prismen dem Kabinenelement hinzufügen zu können und "Ok" auch das Fenster schließt.

Eine Konsequenz der Definition allein durch Prismen ist, dass es **nicht möglich** ist**, zweifach gekrümmte Kabinenelemente** zu erstellen. Zylindersegmente können noch angenährt als Vieleck aufgebaut werden, wohingegen Kugelausschnitte entweder aus sehr vielen Prismen zusammengefügt oder stark vereinfacht erstellt werden müssen.

Auch die Definition von "Customizable Cabin Items" erscheint auf den ersten Blick sehr aufwendig und kompliziert. Doch auch hier ist dank der konsequenten Orientierung am bekannten Eingabeschemas *Pacelab Cabins* die Gewöhnungszeit sehr kurz – insbesondere wenn bei den ersten Anwendungen die Hinweise der Online Help zu Rate gezogen werden.

Abschließend sei noch erwähnt, dass es nicht notwendig ist, ein Standardelement als eigenes Kabinenelement definieren zu müssen, nur weil sein Grundriss nicht vollständig rechteckig ist. Die Elementtypen *Lavatories*, *Galleys*, *Stowages*, *Stairs*, *Video Control Centers (VCCs)*  und *Flight Crew Rest Compartments (FCRCs)*, also Großbauteile (**Monuments**), können in ihrem Grundriss dahingehend verändert werden, dass die **Ecken ihres Grundrisses abgerundet** und/oder **mit einer Fase versehen** werden können. Das hierfür notwendige Bearbeitungsfenster wird über die Schaltfläche *Edit → Edit Contour* der oberen Menüleiste des Main Window aufgerufen.

# **4.3 Möglichkeiten der Layout-Aufbereitung**

Im Rahmen dieses Berichts können und sollen nicht alle Möglichkeiten beschrieben werden, die sich dem Benutzer *Pacelab Cabins* zur Aufbereitung eines Layouts bieten, doch verdienen drei von ihnen noch insbesondere ihre Erwähnung: die Zuordnung von Klassen, die Zuweisung von Masse-Eigenschaften und das Hinzufügen so genannter Graphic Overlays.

# **4.3.1 Zuordnung von Klassen**

Es ist möglich, eingefügte **Kabinenelemente nach Klassen** zu **gruppieren**. Dies hat zwar auf das in der Grafikoberfläche angezeigte Layout keinen sichtbaren Einfluss, doch liegt der **Vorteil in der späteren Ansicht und Ausgabe von Statistiken** zum erstellten Layout. Für eine effektive Nutzung von Statistiken (siehe Abschnitt 6.2) ist die Zuordnung einer Klasse zu jedem Kabinenelement sogar unabdingbare Voraussetzung, da hier die Ergebnisse großteils nach Klassen sortiert ausgegeben werden.

Standardmäßig sind in *Pacelab Cabin* drei Klassen vorinstalliert: First Class (FC), Business Class (BC) und Economy Class (YC); weitere können vom Benutzer bei Bedarf selbst definiert werden.

Bild 4.6 zeigt die Zuordnung einer Klasse zu einem Kabinenelement über dessen Kontextmenü.

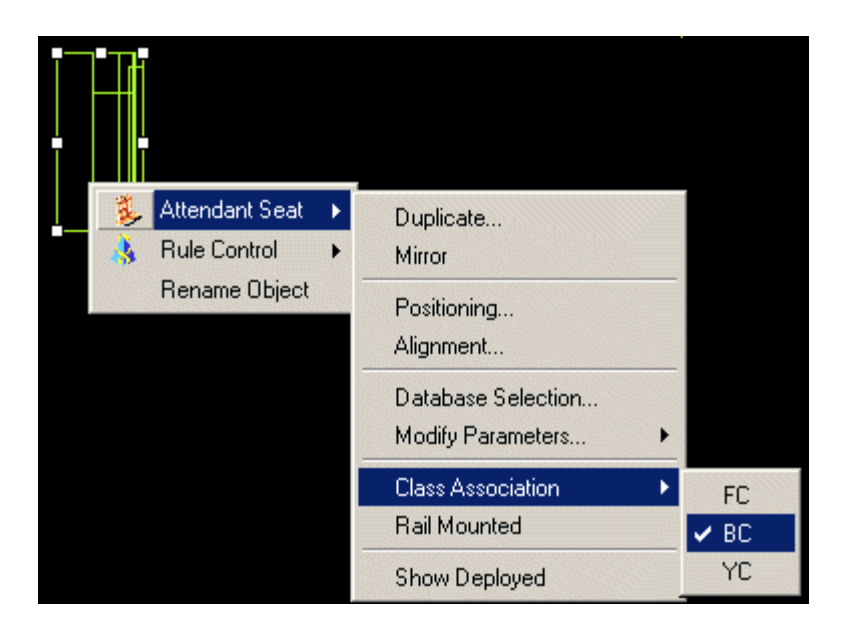

**Bild 4.6** Zuordnung einer Klasse zu einem Kabinenelement (**Pace 2003i**)

# **4.3.2 Zuweisung von Masse-Eigenschaften**

Eine Flugzeugkabine ist ebenso wie der Rest des Flugzeugs hochgradig gewichts-sensitiv. Deshalb ist die Möglichkeit, in *Pacelab Cabin* jedem Kabinenelement dessen **Masse und Massenverteilung zuweisen** zu können, ein sehr nützliches und arbeitssparendes Werkzeug der Gewichtskontrolle. Auch die Zuweisung von Masse-Eigenschaften hat keinen Einfluss auf das in der Grafikoberfläche sichtbare Layout sondern **dient** ebenfalls **der statistischen Nachbereitung.**

Im Bild 4.7 ist das Fenster *Mass Properties* für die Eingabe der Masse-Eigenschaften des selbstdefinierten Kabinenelements "Beispiel" geöffnet. Hierher gelangt man über Doppelklick auf das Icon "Customizable Cabin Item" in der Objektpalette und Auswahl des entsprechenden Kabinenelements, dessen Masse-Eigenschaften bearbeitet werden sollen.

Es lassen als Masse-Eigenschaften Masse, Position des Schwerpunkts im *lokalen* Koordinatensystem und Rauminhalt angeben.

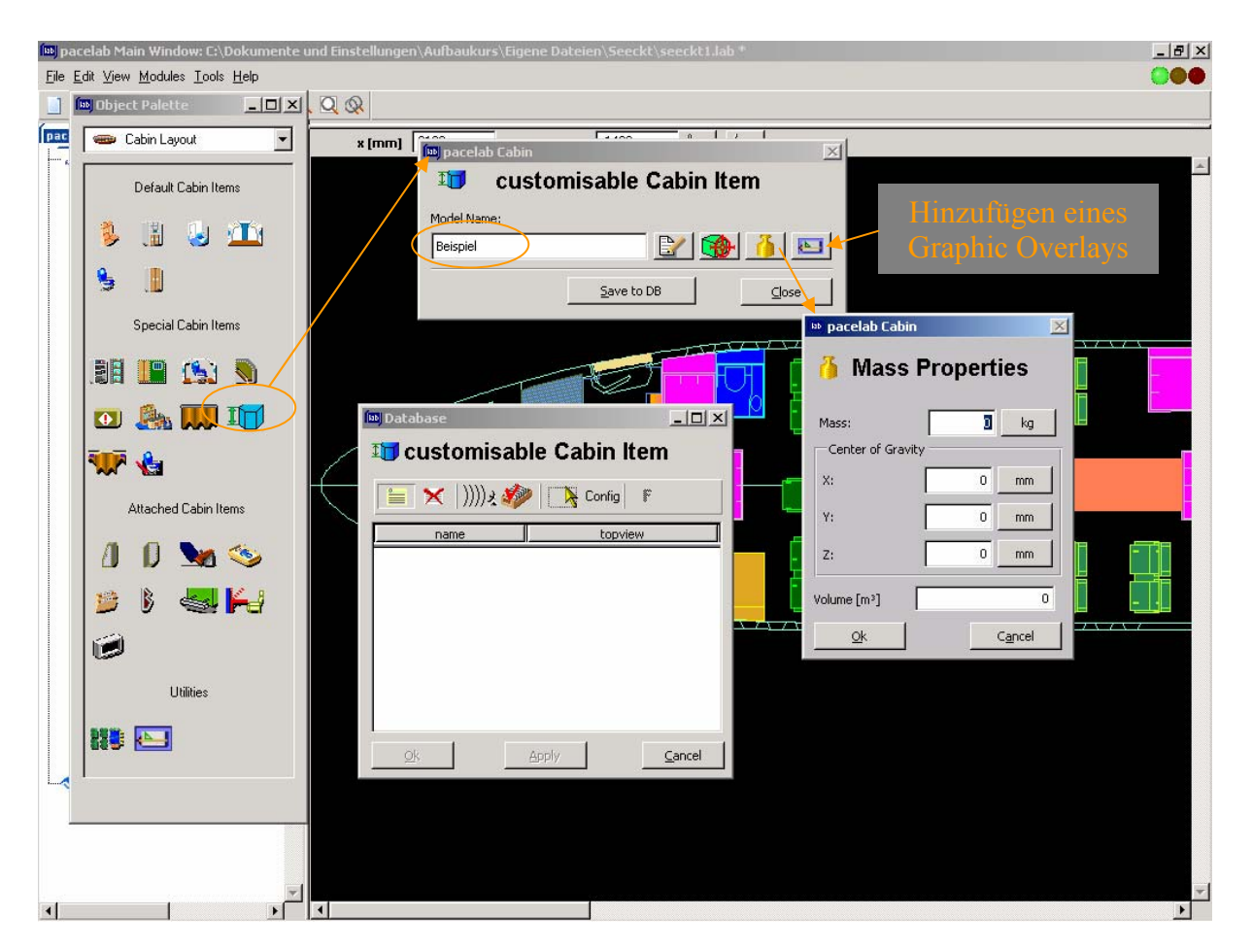

**Bild 4.7** Zuweisung der Masse-Eigenschaften eines Kabinenelements

# **4.3.3 Graphic Overlays**

Dem gesamten Layout oder einzelnen Kabinenelementen lassen sich zusätzliche **Grafiken zur Aufbereitung der Darstellung** hinzufügen. Diese also **über die Anzeige gelegten** Grafiken werden in *Pacelab Cabin* als Graphic Overlays bezeichnet. Sie haben keinerlei Einfluss auf die Verwendung der Kabinenelemente und dienen einzig der grafischen Aufbereitung des Layouts.

Graphic Overlays eines speziellen Kabinenelements werden über die in Bild 4.7 markierte Schaltfläche und anschließender Auswahl des Graphic Overlays aus der Liste vorhandener Overlays dem Kabinenelement zugeordnet. Graphic Overlays, die nicht einem speziellen Kabinenelement zugeordnet sind, werden über die Objektpalette per Drag & Drop desselben Icons wie jenes in Bild 4.7 dem Gesamtlayout hinzugefügt, nachdem auch hier das einzufügende Overlay aus der Liste der bekannten ausgewählt und anschließend im *globalen* Koordinatensystem des Layouts ausgerichtet wurde.

Gemäß Online Help (**Pace 2003j**) können nur Grafiken als Graphic Overlay genutzt werden, die im *.dxf*-Format gespeichert sind. Beim Ausprobieren dieser Funktion war es mir jedoch auch möglich Bilder im Format *.jpg* dem Layout hinzuzufügen.

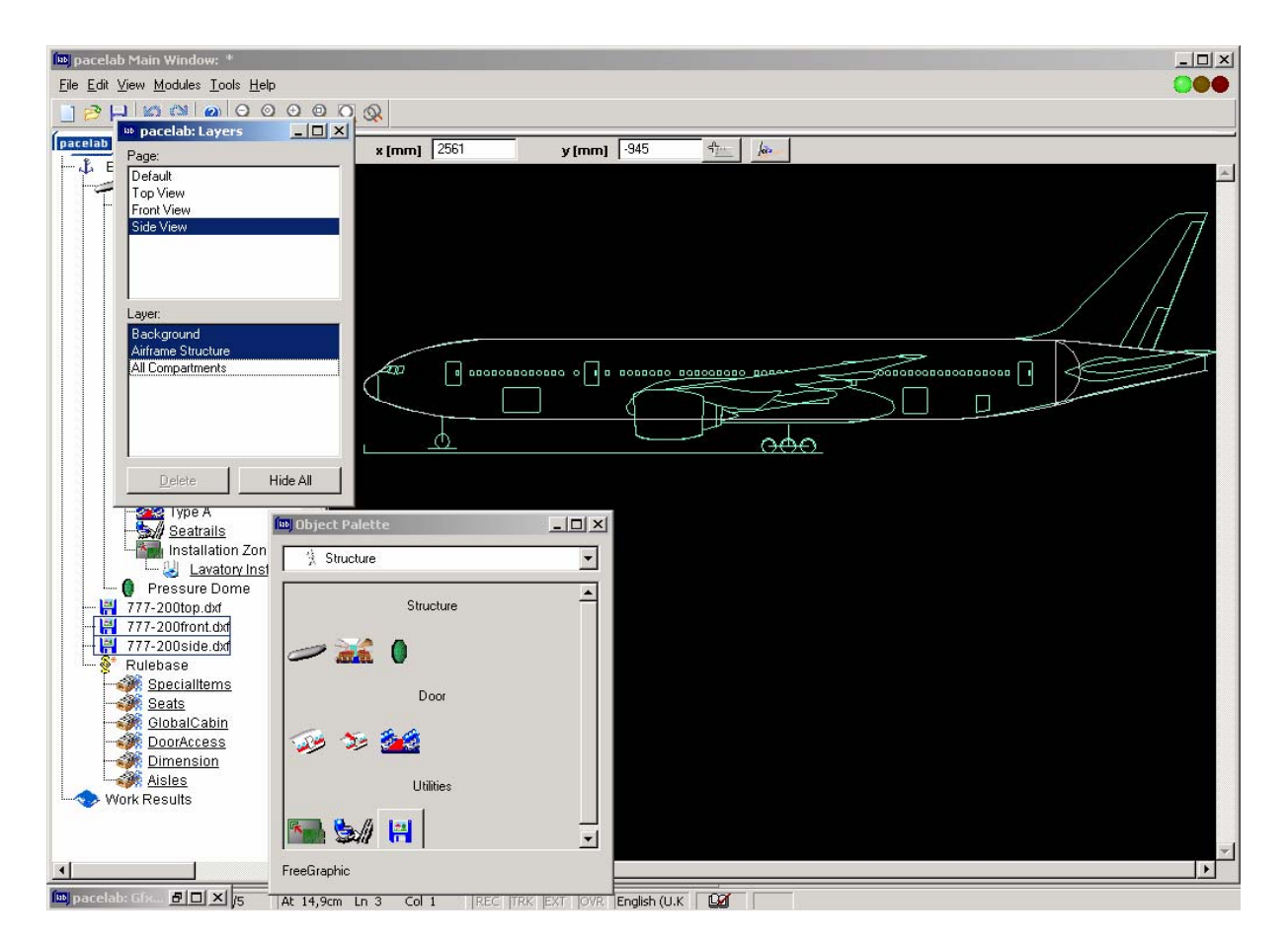

**Bild 4.8** Beispiel eines Graphic Overlays

Ein Beispiel für ein Graphic Overlay befindet sich standardmäßig im Prototypen "B777-200". Hier wurden detaillierte Seiten-, Vorder- und Draufsicht des gesamten Flugzeugs als Graphic Overlay dem Layout hinzugefügt. Die Seitenansicht zeigt Bild 4.8. Im Bild 4.9 ist die auf den Heckbereich gezoomte Seitenansicht gezeigt. Hier ist klar zu erkennen, dass das **Graphic Overlay keinerlei Zusammenhang mit dem Layout** hat, bzw. haben kann: die Rumpfkontur des Graphic Overlays stimmt nicht mit dem im Layout definierten Rumpf überein. Dies würde im Falle einer funktionalen Verbindung zwischen den Rumpfkonturen gemäß des Ablaufs einer Rumpfdefinition zu einer Verweigerung der Annahme führen.

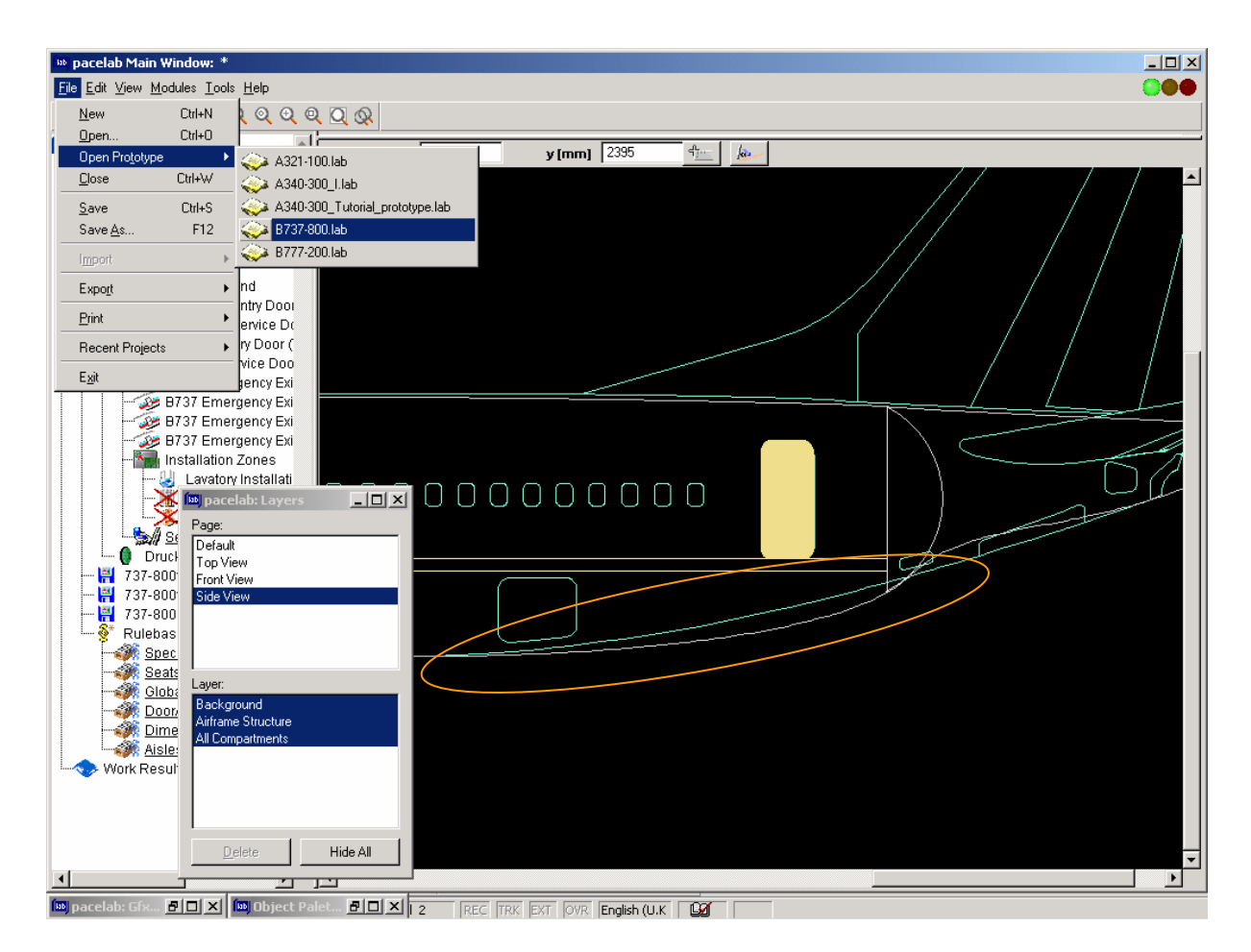

**Bild 4.9** Überschneidung von Graphic Overlay und Layout

# **5 Anwendung, Definition und Modifikation von Regeln**

# **5.1 Überprüfung des Layouts auf Regelkonformität**

*Pacelab Cabin* überprüft bereits während der Erstellung des Layouts **automatisch** das Kabinenlayout auf **Einhaltung von Regeln** bezüglich dessen Auslegung. Diese Regeln sind in einer Datenbank gespeichert und können vom Benutzer eingesehen und aktiv/inaktiv geschaltet werden. Sofern er aufgrund seines Benutzerkontos autorisiert ist können diese Regeln zudem noch modifiziert, ergänzt und gelöscht werden. Das Ergebnis der Überprüfung und sämtliche Regeln, auf die das Layout zurzeit überprüft wird, werden im Browser-Fenster dokumentiert (Bild 5.1).

Es gibt in *Pacelab Cabin* drei verschiedene Gründe für die Existenz einer Regel:

## **1. physische Bedingungen**

Kabinenelemente müssen sich u. a. innerhalb des Rumpfes befinden und können sich nicht überschneiden (ein Volumen kann beispielsweise nicht gleichzeitig einer Toilette und einem Stauschrank zugeordnet sein).

# **2. Zulassungsvorschriften**

Diese Regeln basieren in der Datenbank der Standardversion auf FARs, also den Zulassungsvorschriften der amerikanischen Luftfahrtbehörde FAA. Europäische Zulassungsvorschriften (JARs, bzw. CS) sind den amerikanischen zwar nahezu identisch, sind aber in der vorliegenden Ausstattung *Pacelab Cabins* keinerlei direkte Grundlage einer Regel.

#### **3. Benutzerwünsche**

Diese Regeln sind selbst definierte Regeln in Ergänzung zu den Zulassungsvorschriften. Einige solcher Regeln sind bereits standardmäßig in der Datenbank *Pacelab Cabins* enthalten (sog. PACE Example Rules). Beispiel: Um in einer Küche Trolleys handhaben zu können, muss ein Mindestabstand zwischen deren Stauraum und weiteren Kabinenelementen vorhanden sein (standardmäßig mindestens 900 mm). Dies ist für die Praxis sinnvoll, aber für die Zulassung nicht gefordert.

Das Prüfungsergebnis, ob ein Fehler im derzeitigen Layout vorliegt oder nicht, wird in der äußerst rechten oberen Ecke des Main Windows mittels der stets sichtbaren **Statusanzeige** indiziert, die einer Verkehrsampel nachempfunden ist. Grün bedeutet, dass kein Fehler festgestellt wurde, Gelb eine Warnung des Anwenders und Rot die Feststellung eines "echten" Regelverstoßes. Ob eine **Warnung oder ein Regelverstoß** indiziert wird, **hängt nur von der jeweiligen Regel ab**, die verletzt wurde. Gelb oder Rot stellt also keine Differenzierung in leichte und starke Verletzung einer Regel dar. Vielmehr sind die Regeln in ihrem Quellcode entsprechend ihrer Wichtigkeit dahingehend unterschieden, ob auf ihre Verletzung nur mit einer Warnung des Anwenders reagiert werden soll oder ob das gesamte Layout so nicht zulässig ist. Zudem führt die Verletzung einiger spezieller Regeln dazu, dass vom Programm **automatisch Änderungen am Layout** durchgeführt werden, um die Regelkonformität wieder herzustellen.

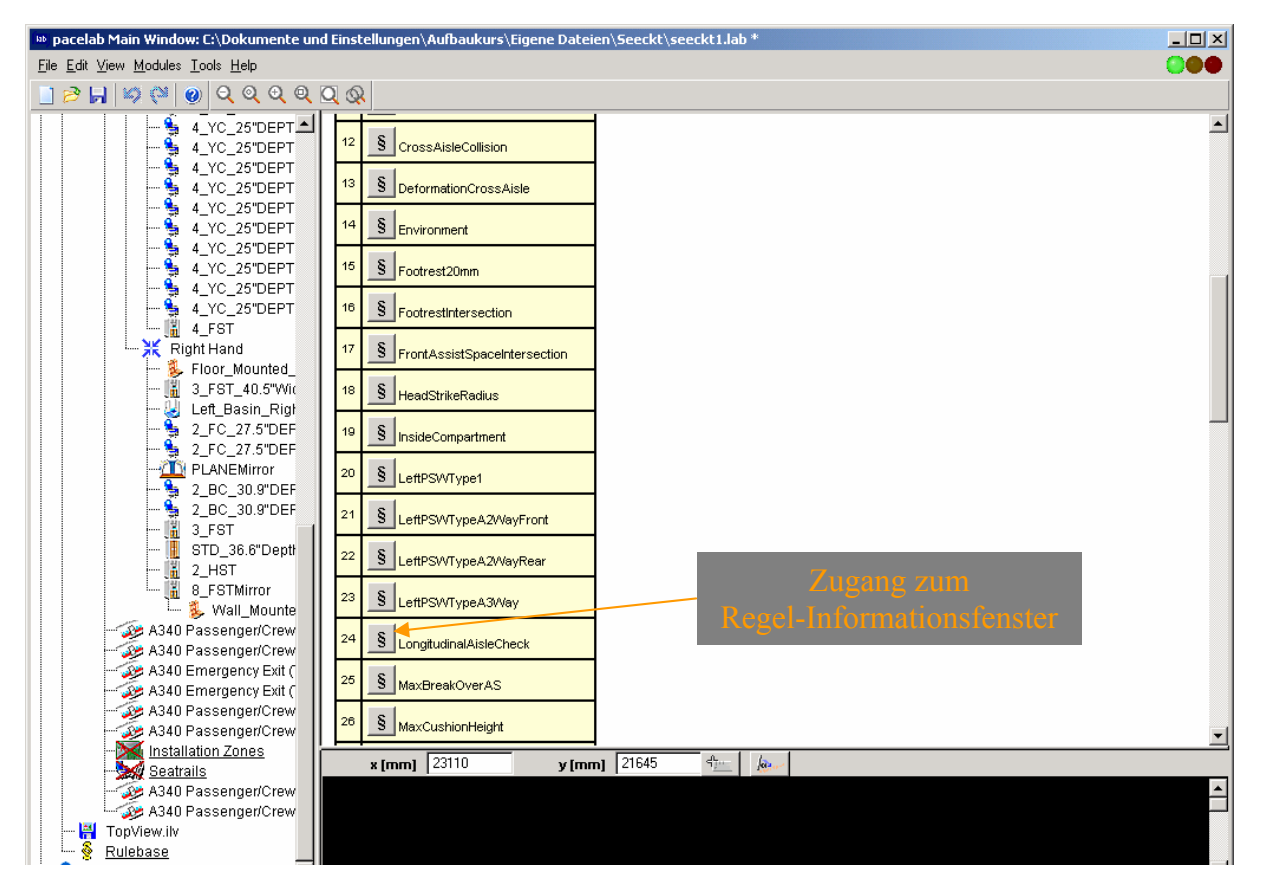

**Bild 5.1** Anzeige der aktuellen Regeln im Browser-Fenster

Bild 5.2 zeigt die Reaktion *Pacelab Cabins* auf einen Fehler. Im vorliegenden Falle wurde das mit Kästchen markierte Kabinenelement namens "Beispiel" (im Pacelab Tree umrahmt) an einer Stelle ins Layout eingefügt, an der weder vor der oberen noch vor der rechten Galley ausreichend Platz für das Trolley-Handling bleibt. Es wird für **jede Behinderung eine** eigene **Fehlermeldung** generiert. Die Statusanzeige schaltet von Grün auf Rot und **im Browser-Fenster wird die angezeigte Tabelle, der sog. Error Report, erstellt**. Der Error Report kann vom Benutzer gedruckt und/oder exportiert werden, z. B. nach *Microsoft Excel* (siehe Abschnitt 6.2).

**Jede Zeile** des Tabellenfeldes widmet sich *einem* **festgestellten Fehler**; ihre Gesamtanzahl wird in dem schwarz unterlegten Tabellenkopf angegeben. Die erste Spalte einer jeden Zeile enthält die **fortlaufende Nummerierung** des Fehlers.

In der zweiten Spalte wird der **Fehler beschrieben**. In Bild 5.2 sieht man hier also jeweils den Hinweis auf Unterschreitung des Mindestmaßes zwischen Galley und einem weiteren Kabinenelement. Des Weiteren befindet sich hinter der Fehlerbeschreibung eine Schaltfläche in Form eines "X" auf grünem Grund. Durch Anklicken dieser Schaltfläche wird der Fehler der Rubrik "ignoriert" hinzugefügt und nicht mehr in dieser, sondern in einer anschließenden Tabelle nur für ignorierte Fehler, aufgeführt. Bei einigen Fehlern wird in der zweiten Spalte zusätzlich ein **Hinweis** gegeben, **wie der Fehler behoben werden kann**.

Allerdings sind diese Hinweise von sehr einfacher Art und in keiner Weise von dem *aktuellen* Layout beeinflusst. Wird beispielsweise ein Gang von einem Kabinenelement eingeengt oder versperrt, so wird vom Programm generell als Fehlerbehebung das Entfernen des Elements aus dem Gang als (selbstverständliche) Lösung vorgeschlagen (**Pace 2003k**).

![](_page_46_Picture_3.jpeg)

**Bild 5.2** Aufbau einer Fehlermeldung

Die dritte Spalte dient der **Erklärung des Fehlers**. In ihr werden die am **Fehler beteiligten Komponenten** genannt, und durch Anklicken einer der grau unterlegten Schaltflächen kann sich der Benutzer diese **rot im Layout markieren** lassen: Anklicken der Schaltfläche "Components" markiert alle am Fehler beteiligten Elemente und Anklicken einer Schaltfläche "Show" markiert nur das nachfolgend genannte Kabinenelement.

In der vierten Spalte wird der **Name der verletzten Regel** genannt und durch Anklicken der Schaltfläche mit dem §-Symbol öffnet sich das **Informationsfenster** zur jeweiligen Regel (Bild 5.2). In diesem Fenster werden u. a. eine Beschreibung der Regel und ihr **Quellcode** angezeigt.

Die oben genannte Tabelle für *ignorierte* Fehler ist im Aufbau gleich der gezeigten und beschriebenen Tabelle für festgestellte Fehler und wird deshalb hier nicht weiter behandelt. Wichtig ist jedoch Sinn und Verwendung dieser Rubrik.

"**Ignoriert**" bedeutet nicht, dass die Statusanzeige wieder auf Grün schaltet und der Fehler von der Regelprüfung *Pacelab Cabins* übergangen wird. Es ist mehr als eine Art der Sortierung von Fehlern durch den Benutzer nach Wichtigkeit oder Anwendbarkeit zu verstehen. Nicht das Programm soll den Fehler ignorieren, sondern der Benutzer hat sich dazu entschlossen, ihn zu ignorieren und gesondert von eventuellen weiteren "echten" Regelverstößen zu verwalten. Dies ist beispielsweise sinnvoll bei **Ausnahmen von** solchen **Regeln**, die außer an einem bestimmten Ort auf das Gesamtlayout angewendet werden sollen und deshalb nicht komplett aus der Regelprüfung ausgenommen – also inaktiv geschaltet – sind.

Da es sich bei *Pacelab Cabin* um ein Programm für die Auslegung einer Flugzeug*kabine* handelt, werden standardmäßig u. a. **keinerlei Überprüfungen** in Zusammenhang mit **der Türanordnung** durchgeführt. Selbstverständlich sind auch hierzu Zulassungsvorschriften seitens der Luftfahrtbehörden vorhanden, nur hat der Anwender *Pacelab Cabins* im Regelfall keinen Einfluss mehr auf die Positionierung von Türen. Dadurch kann es in Sonderfällen theoretisch zu **Verstößen gegen Zulassungsvorschriften** kommen. *Pacelab Cabin* würde beispielsweise ohne Definition einer eigenen Regel seitens des Anwenders keinen Fehler feststellen, wenn sich der Sitzplatz eines Passagiers weiter als 18,3 m (60 Fuß) vom nächsten Notausgang entfernt befände (gemäß **CS-25.807 (7) 2003**). Ebenfalls **nicht berücksichtigt werden** beispielsweise **Unterscheidungen** innerhalb der Zulassungsvorschriften, die sich aus der Sitzplatzanzahl ergeben.

Wie beispielhaft gezeigt, deckt die vorliegende Regeldatenbank der Standardversion nicht jedes Detail und jede Variation der Zulassungsvorschriften ab. Dies ist jedoch **nicht in Fehlern in der Funktion** *Pacelab Cabins* begründet, sondern in der naturgemäß **unvollständigen Regeldatenbank der Standardversion**. Anzahl und Umfang der Regeln lassen sich beispielsweise von autorisierten Benutzerkonten aus den Anwendungszwecken und Ansprüchen eines Unternehmens selbst anpassen. Zudem können fremde

Regeldatenbanken in *Pacelab Cabin* eingelesen und genutzt werden, sodass sich die vorliegenden **Unzulänglichkeiten** der Standardversion von einer industriellen Anwenderfirma entweder **durch einmalige eigene Definition oder durch den Einkauf einer erweiterten Regeldatenbank** von einer Fremdfirma **beheben** ließen. Dies erfordert eine zwar recht aufwendige (oder mit Kosten verbundene), aber einmalige Aktion. Prinzipiell wird die eigene Definition im Abschnitt 5.2 dieses Berichts vorgestellt. Um stets den aktuellen Zulassungsvorschriften zu entsprechen muss darüber hinaus eine regelmäßige Überprüfung und Pflege der Datenbank durchgeführt werden.

Grundsätzlich stellt die Funktion *Pacelab Cabins*, das Layout automatisch auf vom Benutzer gewünschte Regeln hin zu überprüfen, also eine große und sichere **Unterstützung** insbesondere für Anwender dar, die häufig mit *Pacelab Cabin* arbeiten und sich **des Umfangs und der Arbeitsweise** der verwendeten Regeln **bewusst** sind.

# **5.2 Modifikation und Definition von Regeln**

Die **Regeldatenbank** *Pacelab Cabins* ist ebenso wie das gesamte Kabinenlayout **hierarchisch strukturiert** und gemäß ihrer Hierarchie im Pacelab Tree aufgeführt. Bild 5.3 zeigt hiervon einen Ausschnitt. Ausgangspunkt im Pacelab Tree ist die sog. Rulebase, die sich über **Regel-Kollektionen** (Aisles, Dimension, DoorAccess, etc.) und **Regel-Ordner** (CrossAisles, Type1, TypeA, etc.) bis hin zu den eigentlichen Regeln verzweigt. Zudem werden sämtliche aktive Regeln im Browser-Fenster fortlaufend aufgeführt (Bild 5.1).

Zu jeder Regel lässt sich vom Benutzer jederzeit ein **Regel-Informationsfenster** durch Anklicken des §-Symbols im Browser-Fenster öffnen (Bild 5.1, Bild 5.4), in dem sich neben Name und weiteren Angaben zur Regel auch eine Beschreibung dessen befindet, was diese Regel besagt und ausführt. Von hier aus lässt sich auch im *Pacelab Rules Editor* der **Quellcode** der Regel **einsehen**.

Bild 5.4 zeigt im geöffneten *Pacelab Rules Editor* den Quellcode der Regel "LongitudinalAisleCheck", der Regel also, die die Mindestdimensionen eines Ganges in Flugzeuglängsrichtung definiert. Es ist der Aufbau einer Regeldefinition erkenntlich.

![](_page_49_Picture_0.jpeg)

**Bild 5.3** Hierarchischer Aufbau der Regeldatenbank

Der Aufbau einer jeden Regel ist in zwei klare Blöcke getrennt: **Bedingung** und **Aktion**. Eine "Verschachtelung" verschiedener Bedingungen, die zu verschiedenen Aktionen führen ist nicht möglich.

- Die Bedingung gibt an, **was** vom Programm überprüft werden soll und **wie** es beschaffen sein muss, um die unten stehende Aktion auszulösen. Der Beginn der Bedingung ist durch das Wort **WHEN** gekennzeichnet. Innerhalb der Bedingung können mehrere verschiedene Bedingungen aufgeführt sein, die zur Auslösung der Aktion führen. Jede dieser Bedingungen wird im Beispiel mit den Worten "there is a" eingeleitet.
- Die Aktion gibt an, **was** das Programm im Falle einer **erfüllten** Bedingung ausführen soll. Hier sind also die Art der Fehlerausgabe (Warnung oder Regelverstoß) und die Beschreibung des Fehlers im Browser-Fenster geregelt und, sofern vorhanden, definiert, was das Programm aktiv im Kabinenlayout durchführen soll. Auch im Bereich der Aktion können also mehrere Einzelaktionen angegeben sein. Der Beginn der Aktion ist durch das Wort **THEN** gekennzeichnet.

![](_page_50_Picture_88.jpeg)

**Bild 5.4** Regelinformationsfenster und Pacelab Rules Editor

**Modifikationen von Regeln** erfolgen **über das Kontextmenü** einer Regel und der Schaltfläche "Rules/ Edit rule" aus dem Pacelab Tree heraus. Das sich öffnende Fenster *Edit Rule Attributes* ist im Aufbau fast gleich dem in Abschnitt 5.1 gezeigten Fenster *Rule Info* (Bild 5.2). Allerdings kann **im Fenster** *Edit Rules Attributes* die jeweilige Regel bearbeitet werden.

Das Fenster besteht aus **drei Bereichen**, die einzeln eingesehen werden können: *General*, *Objects* und *Modifications*.

Der Bereich *General* enthält allgemeine **Informationen zur** geöffneten **Regel** wie Name, Beschreibung, Regelordner, etc., von denen einige hier verändert werden können. Dies sind z. B. der Text der Beschreibung der Regel und die Kontrollkästen im rechten Bereich des Fensters über die u. a. gesteuert wird, ob die entsprechende Regel beim Laden der Regeldatenbank automatisch aktiv oder inaktiv geschaltet sein soll. Zudem lässt sich aus dem Bereich General heraus der *Pacelab Rules Editor* mittels der Schaltfläche "Edit rulecode" öffnen, in dem der **Quellcode** der Regel **angesehen und bearbeitet** werden kann.

In den Bereichen *Objects* und *Modifications* lassen sich vom Benutzer direkt keine Änderungen vornehmen. Die Informationen dieser Bereiche werden von *Pacelab Cabin* automatisch generiert. Im Bereich **Objects** befinden sich Angaben darüber, welche Arten von **Elementen im Quellcode** dieser Regel vorkommen und im Bereich **Modifications** wird die **Historie sämtlicher Bearbeitungen** dieser Regel inklusive Datum und Autor jeder Änderung angezeigt.

Der obere der zwei Bereiche des *Pacelab Rules Editors* enthält den Quellcode der Regel. Das **Einfügen einer** zusätzlichen **Bedingung** zu den bisher bestehenden geschieht mittels Anklicken eines der Pluszeichen die sich an den freien Zeilenanfängen des *WHEN*-Bereichs befinden. Anschließend wird aus einem sich öffnenden Menü ausgewählt, um **welche Art der Bedingung** es sich bei der neu zu erstellenden handeln soll; die meistgenutzte Art ist "there is a".

Das Zusammenstellen des Textes der neuen oder einer alten Bedingung geschieht durch Anklicken der blau eingefärbten Begriffe und Auswahl des hier einzusetzenden **Textbausteins aus einem Menü**. Innerhalb des Menüs, **was** durch diese Regel überprüft werden soll, bestehen die Möglichkeiten, entweder einen speziellen **Elementtyp** (Toilette, Fluggastsitz, etc.) oder einen Oberbegriff, eine **Objektklasse**, zu wählen (z. B. Kabinenelement). Die sich öffnende Menü, **wie** das überprüfte Objekt beschaffen sein muss, um die Aktion auszulösen ist vom zu überprüfenden Objekt abhängig.

![](_page_51_Picture_3.jpeg)

**Bild 5.5** Aufbau und Anwendung des Pacelab Rules Editors (nach **Pace 2003m** (S. 23))

Eine neue **Aktion** wird ebenfalls mittels Anklicken eines Pluszeichens vor einer leeren Zeile (des THEN-Bereichs) zum Quellcode **hinzugefügt**. Die Textbausteine sind ebenfalls aus Menüs auszuwählen sind, die sich nach Anklicken der blau eingefärbten Begriffe öffnen. In erster Linie wird in der Aktion die **Fehlerausgabe geregelt**. Ergänzend kann noch in Unteraktionen definiert werden, wie *Pacelab Cabin* automatisch im Falle einer Auslösung der Aktion **in die Kabinenkonfiguration eingreifen** soll.

![](_page_52_Picture_89.jpeg)

**Bild 5.6** Aufbau der Definition einer Fehlerausgabe (nach **Pace 2003m** (S. 27))

Bild 5.6 zeigt, welche Bereiche des angezeigten Texts im *Pacelab Rules Editor* welche Modifikationen bzw. Ergänzungen ermöglichen und wo sie in der Tabelle für festgestellte Fehler im Browser-Fenster Wirkung zeigen.

Die **Definition einer neuen Regel** erfolgt im Kern **analog der Modifikation** einer bestehenden Regel. Eine Regeldefinition beginnt allerdings aus der Object Palette (Untermenü *Rules*) heraus. Per Drag & Drop des Icons "Rule" fügt man die neue Regel in die gewünschte **hierarchische Position der** neuen **Regel** in den **Pacelab Tree** (!) ein (siehe Bild 5.7). Hiernach öffnet sich das beschriebene Fenster *Edit Rule Attributes*, und der weitere Ablauf ist identisch dem einer Regelmodifikation.

![](_page_53_Figure_0.jpeg)

**Bild 5.7** Einfügen einer neuen Regel in den Pacelab Tree (nach **Pace 2003m** (S. 32))

Das oben beschriebene Vorgehen ist lediglich ein Teil einer kompletten Regelmodifikation oder -definition. Zuvor muss beispielsweise geklärt werden, **wo die folgende Regelmodifikation bzw. -definition gespeichert** werden soll: nur im aktuellen Projekt oder in der übergeordneten Datenbank. Dies geschieht mittels Auswahl einer von drei Möglichkeiten, wie **das aktuelle Projekt** generell mit **der übergeordneten Datenbank verknüpft** sein soll.

Die Möglichkeiten sind: keine Verknüpfung, nur Lesen und Lesen/Schreiben. Die Auswahl erfolgt über das **Kontextmenü (Rechtsklick) der Rulebase** im Pacelab Tree über die Schaltflächen *Rule Tree → Connection to Database* und dann entweder *→ Not connected*, *→ Read only* oder *→ Read/Write* (siehe Bild 5.8).

**Jeder Benutzer** ist berechtigt, **Modifikationen und Definitionen** von Regeln **durchzuführen**. Es ist jedoch nicht jeder Benutzer berechtigt die durchgeführten **Anpassungen** in der *übergeordneten* Datenbank **abzuspeichern** (Lesen/Schreiben). Die Anpassungen eines Benutzers ohne dieses Recht werden *nur im aktuellen* **Projekt** gespeichert und sind nur hier gültig. Selbstverständlich muss ein Benutzer mit Änderungsrecht der übergeordneten Datenbank nicht jede seiner lokalen Anpassungen in der übergeordneten Datenbank abspeichern; er kann seine Modifikationen und Definitionen auch auf das aktuelle Projekt beschränken, indem er *vor* der Modifikation oder Definition einer Regel die Verknüpfung zur übergeordneten Datenbank auf *→ Not connected* oder *→ Read only* setzt.

![](_page_53_Figure_5.jpeg)

**Bild 5.8** Auswahl der Verknüpfung mit der übergeordneten Datenbank (**Pace 2003m** (S. 21))

# **6 Ausgabe von Ergebnissen**

*Pacelab Cabin* bietet dem Benutzer verschiedene Möglichkeiten, Ergebnisse in Form von **Layout-Darstellungen** oder **Statistiken zum Layout** auszugeben. Die Ausgaben können als Ausdruck oder als Export in andere Computer-Anwendungen erfolgen.

# **6.1 Ausgabe des Layouts**

Über die Schaltfläche *File → Export → Export 2D View* der oberen Menüleiste (siehe Bild 6.1) lässt sich das aktuelle Layout speichern, um es **in anderen Computer-Anwendungen** weiter zu nutzen. Solche Anwendungen können beispielsweise CAD-Programme oder Bilddarstellungsprogramme sein.

![](_page_54_Picture_4.jpeg)

**Bild 6.1** Exportieren des Layouts (**Pace 2003n**)

Um die in *Pacelab Cabin* erzeugten Daten in möglicht vielen anderen Anwendungen nutzen zu können, hat der Benutzer beim Exportieren seines Layouts nach der Auswahl des Speicherorts und Eingabe des Namens der zu erstellenden Datei die Möglichkeit, zwischen **verschiedenen Formaten** der Speicherung **wählen**. Diese Formate sind durch folgende Endungen gekennzeichnet: *.dxf*, *.emf*, *.ilv*, *.jpg*, *.png* und *.ps*. Die wichtigsten und meist genutzten Formate sind *.dxf*, *.jpg* und *.emf*.

Das Format *.dxf* ist ein sehr weit verbreitetes Format, um CAD-Dateien in diversen **CAD-Programmen** nutzen und zwischen diesen übertragen zu können. *.jpg* ist eines der gängigsten Formate, Daten zu speichern, die **als Bild dargestellt** werden sollen. Dateien, die mit der Endung *.emf* gespeichert werden, lassen sich anschließend als Grafik **in** *Microsoft PowerPoint* einfügen. Hierfür sollte der Benutzer allerdings über ein recht ausgeprägtes Vorwissen über *PowerPoint* verfügen, da die von *Pacelab Cabin* exportierte Datei gemäß den Angaben der Online Help (**Pace 2003o**) und von mir selbst gemachten Erfahrungen noch umfangreich aufbereitet werden muss.

Bei der Ausgabe des Layouts ist es sehr wichtig zu beachten, dass genau das ausgegeben wird, was *aktuell* **in und vor der Graphics Pane** sichtbar ist - also auch Fenster, die sich noch vor der Graphics Pane befinden. Eine Betätigung der in Bild 6.2 markierten Schaltfläche *File → Export → Export 2D View...* generiert somit das in Bild 6.3 gezeigte Ergebnis.

![](_page_55_Picture_2.jpeg)

**Bild 6.2** Export einer 2D-Ansicht

![](_page_56_Picture_0.jpeg)

**Bild 6.3** Ergebnis des Datenexports als .jpg

Erklärung zu Bild 6.3: Das Bild zeigt vor der *Pacelab Cabin*-Arbeitsfläche das geöffnete Fenster des Bilddarstellungsprogramms, in welchem das exportierte Ergebnis als *.jpeg* ( ≈*.jpg*) dargestellt ist (umrahmter Bereich). Dieser umrahmte Bereich ist das exakte Ergebnis des beschriebenen Datenexports – inklusive Farbgebung und des sich vor der Grafikoberfläche befindlichen Fensters.

Eine weitere Variante, das aktuelle **Layout** auszugeben ist, es zu **drucken**. Dies geschieht über die Schaltfläche *File → Print → Print 2D View* der oberen Menüleiste (analog dem Daten-Export). Gedruckt wird jedoch auch hier nicht das gesamte Layout, sondern nur das **aktuell in und vor der Graphics Pane Sichtbare**!

Um den Ausdruck **normgerecht** auszugeben, lässt sich mittels Anklicken des *Pacelab*-Symbols im Pacelab Tree mit der rechten Maustaste und Auswahl des Menüpunkts *Drawing → Show* ein **Zeichnungsrahmen** hinzufügen. Dieser Zeichnungsrahmen lässt sich über den Menüpunkt *Drawing → Update* bearbeiten und den jeweiligen Anforderungen anpassen.

Es ist **nicht** möglich, **mehrere Ansichten** des Layouts **gleichzeitig** in der Graphics Pane anzuzeigen und in einem Ausdruck **auszugeben**. Zudem lassen sich, wie bereits in Abschnitt 2.2 beschrieben, nur Ansichten anzeigen und aufrufen, die parallel zu den drei Haupt-Raumebenen liegen.

Bevor ein Ausdruck erstellt wird, ist es wichtig, die **grafische Darstellung** über das ebenfalls in Abschnitt 2.2 beschriebene Fenster *pacelab Gfx Styles* (V*iew → 2D View → 2D View Styles...*) **dem Drucken anzupassen**. In diesem Fenster ist bereits eine komplette Farbpalette für Ausdrucke vorinstalliert. Es wird auch beim Drucken nicht nur der **gleiche Bereich** wie in der Graphics Pane gedruckt, sondern auch in der **gleichen Farbgebung**. Ohne vorherige Anpassung kann es sonst zu sehr unvorteilhaften Ausgaben kommen.

# **6.2 Ausgabe von Statistiken**

**Statistiken** lassen sich ebenso wie grafische Ergebnisse **als Ausdruck ausgeben oder** als **Datenexport** in eine andere Computer-Anwendung übertragen. Die einfachste Variante, statistische Daten *anzusehen* ist jene der sog. **Work Results**. Ein Doppelklick auf die Work Results, die unterste Position des Pacelab Trees, öffnet ein Fenster, in dem eine Statistik zum aktuellen Layout im HTML-Format angezeigt wird (siehe Bild 6.3).

Diese Statistik gibt **Auskunft über** Anzahl an Sitzen, Flugbegleiter-Sitzen, Küchen, Trolleys ganzer und halber Größe, Toiletten und Stauschränken, pro definierter Klasse und gesamt, sowie über die Spanne der Sitzabstände pro definierter Klasse. **Voraussetzung** für eine Aufschlüsselung der Angaben ist natürlich eine vorherige **Einordnung** der Kabinenelemente **in Klassen**.

Über die Möglichkeit der Work Results hinaus gibt es weitere Möglichkeiten, statistische Daten auszugeben. Mittels Rechtsklick auf den Projektnamen des Pacelab Trees (im Bild 6.3 also das Ankersymbol mit der Bezeichnung "A340-300 Tutorial") und die Schaltfläche *Output Generation → Generate* des sich öffnenden Kontextmenüs wird eine **Statistik** generiert, die **zusätzlich zu den Angaben der Work Results** über den prozentualen Anteil der einzelnen Klassen an der Gesamt-Sitzanzahl, das Verhältnis von Sitzen pro Toilette einer Klasse, das Verhältnis von Sitzen pro Trolley einer Klasse und das Verhältnis von Flugbegleiter-Sitzen pro Sitz einer Klasse Aufschluss gibt.

![](_page_58_Picture_0.jpeg)

**Bild 6.4** Anzeige der Work Results

Diese Statistik wird ebenfalls als HTML-Seite generiert, ist jedoch **hochwertiger** als die der Work Results **gestaltet**. Des Weiteren kann die generierte Seite durch den Benutzer unter Angabe von Speicherort und Name **gespeichert werden**. Gibt der Benutzer weder Name noch Ort ein, so werden hierfür Standardangaben genutzt und die so zuletzt gespeicherte Version überschrieben. Eine solche Ausgabe zeigt das Bild 6.4. Dort ist die Statistik im *Microsoft Internet Explorer* dargestellt.

Über das Kontextmenü des Projektnamens im Pacelab Tree lässt sich auch eine Statistik generieren, die **in Microsoft Excel dargestellt** werden kann. Allerdings sind für eine *Excel*-Ausgabe noch z. T. größere **Formatierungsarbeiten** nötig, die erstens von der persönlichen *Excel*-Konfiguration abhängen und zweitens ein recht ausgeprägtes Vorwissen des Benutzers im Umgang mit Formatierungen in *Microsoft Excel* voraussetzen. Deshalb wird diesem Bericht auf das weitere genaue Verfahren eines Datenexports nach *Excel* nicht weiter eingegangen.

| E:\Programme\Pace\Pacelab Cabin 3.6\tmp\index.htm - Microsoft Internet Explorer |                                                               |                                               |                     | $\Box$ e $\times$                                          |  |  |  |
|---------------------------------------------------------------------------------|---------------------------------------------------------------|-----------------------------------------------|---------------------|------------------------------------------------------------|--|--|--|
| Bearbeiten Ansicht Favoriten Extras ?<br>Datei                                  |                                                               |                                               |                     | <b>SEP</b>                                                 |  |  |  |
|                                                                                 | ←Zurück ▼ → ▼ ② ② 企│ ③Suchen ③Favoriten ④Verlauf │ B▼ ③ ⑧ ▼ 目 |                                               |                     |                                                            |  |  |  |
| Adresse   C:\Programme\Pace\Pacelab Cabin 3.6\tmp\index.htm                     |                                                               |                                               |                     | Links <sup>&gt;&gt;</sup><br>√ Wechseln zu<br>$\mathbf{r}$ |  |  |  |
|                                                                                 |                                                               |                                               |                     |                                                            |  |  |  |
| Cabin Layout Statistic Report                                                   |                                                               |                                               |                     | pacelab cabin                                              |  |  |  |
|                                                                                 |                                                               |                                               |                     |                                                            |  |  |  |
|                                                                                 |                                                               |                                               |                     |                                                            |  |  |  |
| Generated:                                                                      | Pacelab Cabin 36                                              |                                               |                     |                                                            |  |  |  |
| Date:                                                                           | Man Apr 19 12:21:15 2004:                                     |                                               |                     |                                                            |  |  |  |
| Project:                                                                        | A340-300_Tutorial                                             |                                               |                     |                                                            |  |  |  |
| User:                                                                           | root (User Almighty)                                          |                                               |                     |                                                            |  |  |  |
|                                                                                 |                                                               |                                               |                     |                                                            |  |  |  |
|                                                                                 |                                                               |                                               |                     |                                                            |  |  |  |
|                                                                                 |                                                               | <b>CABIN INTERIOR INFORMATION (Main Deck)</b> |                     |                                                            |  |  |  |
|                                                                                 | <b>COMFORT CLASS</b>                                          |                                               |                     |                                                            |  |  |  |
|                                                                                 | F/C                                                           | B/C                                           | Y/C                 | <b>TOTAL</b>                                               |  |  |  |
| <b>PAX SEAT</b>                                                                 | 10                                                            | $\mathbf{0}$                                  | 144                 | 154                                                        |  |  |  |
| PAX SEAT [%]                                                                    | 6%                                                            | $0\%$                                         | 94%<br>$32" - 100"$ | -                                                          |  |  |  |
| PITCH                                                                           | $60" - 67"$                                                   | 0 <sup>0</sup>                                |                     |                                                            |  |  |  |
| LAVATORY                                                                        | $\overline{c}$                                                | $\bf{0}$                                      | 0.                  | $\mathbf{2}$                                               |  |  |  |
| PAX SEAT / LAVATORY                                                             | 5                                                             |                                               |                     | 77                                                         |  |  |  |
| <b>GALLEY</b>                                                                   | 3                                                             | $\mathbf{0}$                                  | 8                   | 11                                                         |  |  |  |
| Full Size<br><b>TROLLEY</b>                                                     | 6<br>8.0                                                      | 0<br>0.0                                      | 36<br>37.0          | 42<br>45.0                                                 |  |  |  |
| <b>Half Size</b>                                                                | $\overline{4}$                                                | $\mathbf{0}$                                  | $\mathbf{2}$        | 6                                                          |  |  |  |
| <b>PAX SEAT / TROLLEY</b>                                                       | 1.250                                                         | ــ                                            | 3.892               | 3.422                                                      |  |  |  |
| C/A SEAT                                                                        | 0                                                             | $\theta$                                      | 0.                  | 0                                                          |  |  |  |
| STOWAGE                                                                         | $\overline{c}$                                                | $\theta$                                      | 3                   | 5                                                          |  |  |  |
|                                                                                 |                                                               |                                               |                     |                                                            |  |  |  |
|                                                                                 |                                                               |                                               |                     |                                                            |  |  |  |
|                                                                                 |                                                               |                                               |                     |                                                            |  |  |  |
| <sup>2</sup> Fertig<br>$\Box$ Arbeitsplatz                                      |                                                               |                                               |                     |                                                            |  |  |  |
| de    Stmp<br>પધ¤⊿⊌<br><b>B</b> Start<br>C:\Programme\Pace\<br>15:27            |                                                               |                                               |                     |                                                            |  |  |  |

**Bild 6.5** Ausgabe einer erweiterten Statistik im HTML-Format

Ein Beispiel für eine solche **Anpassungs-Problematik an** *Microsoft Excel* zeigt das Bild 6.5. Eine Vorgehensweise zur Formatanpassung an *MS Excel* ist in der Online Help (**Pace 2003p**) beschrieben; sie ist jedoch *nicht allgemeingültig* und ließ sich so nicht in der von mir verwendeten *Excel*-Version und -Konfiguration anwenden.

Im Bild 6.5 wurde keine Statistik zum Layout, sondern ein Ergebnis der Überprüfung auf Regelkonformität als *Excel*-Tabelle dargestellt; die noch nötigen Formatierungsarbeiten in *Excel* sind allerdings nahezu identisch denen einer Statistik-Ausgabe.

| Microsoft Excel                                                                    |                                     |             |   |                                                                            |   | $\Box$ e $\vert$ x      |
|------------------------------------------------------------------------------------|-------------------------------------|-------------|---|----------------------------------------------------------------------------|---|-------------------------|
| File Edit View Insert Format Tools Data Window Help                                |                                     |             |   |                                                                            |   |                         |
| 0 <del>6 8</del> 8 6 V<br>人名尼<br>$\left\vert \mathcal{C}\right\rangle \rightarrow$ | <b>● Σ た 針 仙 図 ※ Arial</b>          | $-12 - -$   |   | B Z U   ≣   ≣   ≣   B   S   3   { F   $\mathbb{H}$ - $\Delta$ - $\Delta$ - |   | $\ddot{\cdot}$          |
| A1<br>$=$ Detected faults : 2<br>$\blacktriangledown$                              |                                     |             |   |                                                                            |   |                         |
| 图 Exceldump                                                                        |                                     |             |   |                                                                            |   | $\Box$                  |
| B<br>А                                                                             | E<br>$\mathsf{C}$<br>$\overline{D}$ | F<br>G      | H |                                                                            | J | $L_{\overline{A}}$<br>K |
| Detected faults: 2<br>1                                                            |                                     |             |   |                                                                            |   |                         |
| $\overline{c}$                                                                     | Compan Submit                       |             |   |                                                                            |   |                         |
| 3<br>$X$ ly not accessible, since cabin item is closer than $900$                  | chow                                |             |   |                                                                            |   |                         |
| $\sqrt{4}$<br>Front of galley<br>5                                                 | TrolleyHandling<br>show             |             |   |                                                                            |   |                         |
| 6                                                                                  |                                     |             |   |                                                                            |   |                         |
| <b>Faults ignored</b><br>$\overline{7}$                                            |                                     |             |   |                                                                            |   |                         |
| 8                                                                                  |                                     |             |   |                                                                            |   |                         |
| 9                                                                                  |                                     |             |   |                                                                            |   |                         |
| Active check rules : 46<br>10<br>11                                                |                                     |             |   |                                                                            |   |                         |
| eIntersection<br>Quhmit<br>12<br>ble20mm<br>73<br>Ruhmit                           |                                     |             |   |                                                                            |   |                         |
| 13<br>terse <mark>ction</mark><br>5 <sub>5</sub><br>Ruhmit                         |                                     |             |   |                                                                            |   |                         |
| 14<br>CAS<br>$\mathbf{7}$<br>Ruhmit                                                |                                     |             |   |                                                                            |   |                         |
| 15<br>Rating<br>$\theta$<br>Ruhmit<br>16                                           |                                     |             |   |                                                                            |   |                         |
| collision<br>11<br>Ruhmit<br>17<br>13<br>Ruhmit                                    |                                     |             |   |                                                                            |   |                         |
| 18<br>15<br>rsection<br>Ruhmit                                                     |                                     |             |   |                                                                            |   |                         |
| 19<br>adius<br>17 <sub>1</sub><br><b>Ruhmit</b>                                    |                                     |             |   |                                                                            |   |                         |
| 20<br>19<br>e1.<br><b>Quhmit</b><br>21                                             |                                     |             |   |                                                                            |   |                         |
| eA2WayRear<br>21<br>Ruhmit<br>22<br>AisleCheck<br>23                               |                                     |             |   |                                                                            |   |                         |
| Ruhmit<br>23<br>Height<br>25<br>Ruhmit                                             |                                     |             |   |                                                                            |   |                         |
| 24<br>eakOverCrossAisles<br>27<br>Ruhmit                                           |                                     |             |   |                                                                            |   |                         |
| 25<br>eclineCross <mark>Aisles</mark><br>23<br>Ruhmit                              |                                     |             |   |                                                                            |   |                         |
| 26<br>31<br>m<br>Ruhmit<br>27<br>33<br><b>ption</b>                                |                                     |             |   |                                                                            |   |                         |
| <b>Ruhmit</b><br>28<br>35<br>collision<br>Ruhmit                                   |                                     |             |   |                                                                            |   |                         |
| 29<br>section<br>37<br>Ruhmit                                                      |                                     |             |   |                                                                            |   |                         |
| 30<br><b>butLine</b><br>39<br>Ruhmit                                               |                                     |             |   |                                                                            |   |                         |
| 31<br>peA2VayFront<br>41<br><b>Ruhmit</b><br>32<br>peA3Way<br>43                   |                                     |             |   |                                                                            |   |                         |
| Ruhmit<br>33<br>$\sqrt{5}$<br>ling/                                                |                                     |             |   |                                                                            |   |                         |
| Submit<br>34                                                                       |                                     |             |   |                                                                            |   |                         |
| <b>H I F H</b> Exceldump                                                           |                                     | $  \cdot  $ |   |                                                                            |   | $\frac{1}{2}$           |
| Ready                                                                              |                                     |             |   |                                                                            |   | NUM                     |

**Bild 6.6** Formatierungsproblematik beim Datenexport nach Microsoft Excel

Das **Drucken von Statistiken** geschieht über die Schaltfläche der oberen Menüleiste *File → Print → Print HTML page "Pace Cabin Statistics"*, wenn der Ausdruck den Work Results entsprechen soll oder über *File → Print → Print HTML page "Statistics"*, wenn die erweiterte Variante gedruckt werden soll.

# **7 Zusammenfassung**

Es wurde die prinzipielle Arbeitsweise mit *Pacelab Cabin* vorgestellt. Dies geschah großteils anhand von Beispielen. *Pacelab Cabin* ist demnach ein sehr leistungsfähiges und umfangreiches Programm für den speziellen Anwendungszweck der computer-unterstützten Auslegung von Flugzeugkabinen.

Seine Handhabung gestaltet sich vergleichsweise einfach und für den Benutzer intuitiv nachvollziehbar, was sich insbesondere darin zeigt, dass das Programm sofern irgend möglich mit Menüs arbeitet, aus denen der Anwender den gewünschten Eintrag auswählen kann. Durch das gesamte Programm wird diese Form der Bedienung beibehalten – sogar im Bereich der Modifikation und Definition von Regeln. Um die Regeldatenbank bearbeiten zu können, ist es nicht notwendig, eine spezielle Programmiersprache zu beherrschen, da "lediglich" Textbausteine in vorgegebene Grundmuster eingefügt werden müssen.

Dennoch und gerade deshalb ist es wichtig, dass sich der Anwender mit der Arbeitsweise des Programms tief greifend vertraut macht, um nicht falschen Erwartungen und Vorstellungen zu erliegen. Leicht können sonst die Vorteile *Pacelab Cabins* wieder durch Unachtsamkeit und mangelnde Kenntnis zu Nichte gemacht werden. Insbesondere die Überprüfung des Layouts auf Regelkonformität setzt voraus, dass der Benutzer genau weiß, welche Anforderungen an das Layout durch die von ihm verwendete Regeldatenbank abgedeckt werden und welche nicht.

Die für die Definition einer Rumpfstruktur erforderlichen Arbeiten sind durch ihr Datenvolumen sehr arbeitsintensiv und erfordern aufgrund ihrer frühen Positionierung im kompletten Arbeitsablauf eine exakte Durchführung. Rückblickend ist dieser Arbeitsschritt aber im Programm sehr gut strukturiert gestaltet.

Die eigentliche Auslegung der Kabine gestaltet sich ebenfalls umfangreich aber gut strukturiert. Das Layout kann sehr flexibel gestaltet werden; neue Ideen und Anforderungen können schnell implementiert werden. Bereits eingefügte Kabinenelemente lassen sich jederzeit gegen andere durch Änderung der ausgewählten Datenbankeinträge austauschen.

Die Lösung auftretender Probleme während der Verwendung des Programms wird durch die jederzeit aufrufbare englischsprachige Online Help stark vereinfacht. In der Online Help lässt sich die entsprechende Stelle zur Lösung des aktuell vorliegenden Problems schnell finden und anhand von klaren Handlungsanweisungen direkt nutzen.

Die für die generelle Einarbeitung in das Programm bereit stehenden Schriften – insbesondere die Tutorials – sind von hoher Qualität und gut nachvollziehbar. Allerdings liegen sämtliche Dokumentationen ebenso wie die Online Help nur in Englisch vor.

# **8 Schlussbemerkung**

Obwohl bei der Untersuchung des Programms und der Erstellung dieses Berichts von mir versucht wurde auf ein Maximum an Objektivität zu achten, stellt dieser Bericht immer nur meine subjektiven Erfahrungen mit *Pacelab Cabin* dar. Dies verursacht somit auch diverse Vor- und Nachteile für den Leser. Es ist für den Erstbenutzer sicherlich nützlich die Erfahrungen und Meinungen eines zu Beginn dieser Projektarbeit ebenso unerfahrenen Anwenders zu erfahren. Dennoch darf aber auch nicht vergessen werden, dass sich bei der Untersuchung *Pacelab Cabins* durch nur eine Person mit Sicherheit subjektive Ansichten, Beschreibungen und Bewertungen nicht vermeiden ließen, die einem anderen Anwender als falsch oder abstrus erscheinen mögen. Dies gilt umso mehr, als dass Bewertungen des Programms in der Aufgabenstellung ausdrücklich gefordert wurden.

Nach der Lektüre dieses Berichts sollte sich der noch tiefer interessierte Leser nun wenn möglich selbst mit dem Programm befassen und beginnen die bereitgestellten Dokumentationen durchzuarbeiten. Ich rate hierfür, mit dem Tutorial *Generating a Cabin Layout* zu beginnen, anhand dessen die Einarbeitung in die Bedienung *Pacelab Cabins* sicherlich gut funktionieren wird. Wie viele und welche Dokumentationen man noch Lesen sollte, hängt insbesondere davon ab, wie umfassend man selbst mit *Pacelab Cabin* umzugehen wünscht. Die Dokumentationen erlauben es einem, sich bis in Details der Adminstratoren-Tätigkeit einzuarbeiten.

# **Literaturverzeichnis**

## **Blien 2004**

URL: http://www.blien.de/ralf/cad/db/kbe.htm (2004-10-25)

## **CS-25 2003**

Zulassungsvorschrift CS-25 October 2003. *Decision No. 2003/2/RM of the Executive Director of the Agency of 17 October 2003 on certification specifications, including airworthiness codes and acceptable means of compliance, for large aeroplanes (« CS-25 »)* – Zulassungsvorschrift der europäischen Luftfahrtbehörde EASA; URL: http://www.easa.eu.int/doc/Agency\_Mesures/Certification\_Spec/decision\_ED\_2003\_02\_RM.pdf

#### **digital-engineering-magazin.de 2003**

DIGITAL-ENGINEERING-MAGAZIN: PACE und IBM: Initiative für Luftfahrtindustrie, 2003. – URL: http://digital-engineering-magazin.de/index.php3?page=news-show\_neu.php3&naechster=5457

#### **Edwards 1990**

EDWARDS, Mary; EDWARDS, Elwyn: *The Aircraft Cabin: Managing the Human Factors.* Aldershot, England : Gower, 1990

#### **Emerald 2004a**

EMERALD GROUP PUBLISHING LIMITED: Pacelab Cabin for aircraft interior customisation. In: *Aircraft Engineering and Aerospace Technology: An International Journal*, 76 (2004), Nr. 3 – Im Internet aufrufbar über Emerald 2004b (Registrierung und Login)

#### **Emerald 2004b**

URL: http://ninetta.emeraldinsight.com/vl=3395505/cl=45/nw=1/rpsv/cgi-bin/emft.pl (2004-10-25)

#### **Meyer 1996**

WEIß, Joachim (Bearb.); ANDERS, S-W (Bearb.); ASTOR, E (Bearb.); et al.: *Meyers Taschen Lexikon in 10 Bänden.* Bd. 2: *Beti-Drah.* Mannheim : Brockhaus, 1996

#### **Microsoft 2001**

MICROSOFT CORPORATION: *Glossar.* Microsoft, 2001. – Hilfe- und Supportcenter zu Microsoft Windows Version 5.1

#### **Oxford 1989**

A S HORNBY; COWIE, A P (Bearb.): *Oxford Advanced Learners Dictionary of Current English*. Fourth edition Oxford: Oxford University Press, 1989

## **Pace 2003a**

PACE AEROSPACE ENGINEERING AND INFORMATION TECHNOLOGY GMBH: *Tutorial - Generating a Cabin Layout*. Firmensitz: PACE AEROSPACE ENGINEERING AND INFORMATION TECHNOLOGY GMBH, Rotherstraße 20, D-10245 Berlin, 2003. – Firmenschrift.

## **Pace 2003b**

PACE AEROSPACE ENGINEERING AND INFORMATION TECHNOLOGY GMBH: *pacelab cabin 3.6 Online Help*, 2003. – Hilfefunktion in Pacelab Cabin 3.6, Zugang innerhalb der Online Help: Defining an aircraft, Initializing a fuselage, Defining the fuselage's outer contour, control points

## **Pace 2003c**

PACE AEROSPACE ENGINEERING AND INFORMATION TECHNOLOGY GMBH.

*pacelab cabin 3.6 Online Help*, 2003. – Hilfefunktion in Pacelab Cabin 3.6, Zugang innerhalb der Online Help: Defining an aircraft, Adding and defining doors and cross aisles, Downrating doors and cross ailses

# **Pace 2003d**

PACE AEROSPACE ENGINEERING AND INFORMATION TECHNOLOGY GMBH:

*pacelab cabin 3.6 Online Help*, 2003. – Hilfefunktion in Pacelab Cabin 3.6, Zugang innerhalb der Online Help: Defining an aircraft, Adding and defining installation zones, Defining installation zones

# **Pace 2003e**

PACE AEROSPACE ENGINEERING AND INFORMATION TECHNOLOGY GMBH: *pacelab cabin 3.6 Online Help*, 2003. – Hilfefunktion in Pacelab Cabin 3.6, Zugang innerhalb der Online Help: Defining an aircraft, Adding and defining installation zones, (De)Activating installation zones

# **Pace 2003f**

PACE AEROSPACE ENGINEERING AND INFORMATION TECHNOLOGY GMBH: *pacelab cabin 3.6 Online Help*, 2003. – Hilfefunktion in Pacelab Cabin 3.6, Zugang innerhalb der Online Help: Generating a cabin layout, Available layout objects (cabin items)

# **Pace 2003g**

PACE AEROSPACE ENGINEERING AND INFORMATION TECHNOLOGY GMBH: *pacelab cabin 3.6 Online Help*, 2003. – Hilfefunktion in Pacelab Cabin 3.6, Zugang innerhalb der Online Help: Manipulating layout objects, Mirroring, duplicating and positioning items, Aligning attached cabin items

## **Pace 2003h**

PACE AEROSPACE ENGINEERING AND INFORMATION TECHNOLOGY GMBH: *pacelab cabin 3.6 Online Help*, 2003. – Hilfefunktion in Pacelab Cabin 3.6, Zugang innerhalb der Online Help: Generating a cabin layout, Installing customizable cabin items, Overview, Build Customizable Cabin Item dialog

## **Pace 2003i**

PACE AEROSPACE ENGINEERING AND INFORMATION TECHNOLOGY GMBH:

*pacelab cabin 3.6 Online Help*, 2003. – Hilfefunktion in Pacelab Cabin 3.6, Zugang innerhalb der Online Help: Manipulating layout objects, Creating and assigning classes, Assigning classes to layout objects

## **Pace 2003j**

PACE AEROSPACE ENGINEERING AND INFORMATION TECHNOLOGY GMBH *pacelab cabin 3.6 Online Help*, 2003. – Hilfefunktion in Pacelab Cabin 3.6, Zugang innerhalb der Online Help: Generating a cabin layout, Adding graphic overlays to the layout, Graphic Overlays database

# **Pace 2003k**

PACE AEROSPACE ENGINEERING AND INFORMATION TECHNOLOGY GMBH:

*pacelab cabin 3.6 Online Help*, 2003. – Hilfefunktion in Pacelab Cabin 3.6, Zugang innerhalb der Online Help: Checking Rules with the Knowledge Engine, Viewing error reports for complete cabin layouts

# **Pace 2003m**

PACE AEROSPACE ENGINEERING AND INFORMATION TECHNOLOGY GMBH:

*Tutorial – Knowledge Organizer: Creating and Organizing Rules*. Firmensitz: PACE AEROSPACE ENGINEERING AND INFORMATION TECHNOLOGY GMBH, Rotherstraße 20, D-10245 Berlin, 2003. – Firmenschrift.

#### **Pace 2003n**

PACE AEROSPACE ENGINEERING AND INFORMATION TECHNOLOGY GMBH:

*pacelab cabin 3.6 Online Help*, 2003. – Hilfefunktion in Pacelab Cabin 3.6, Zugang innerhalb der Online Help: Viewing, printing and exporting results, Exporting graphics to external applications)

#### **Pace 2003o**

PACE AEROSPACE ENGINEERING AND INFORMATION TECHNOLOGY GMBH:

*pacelab cabin 3.6 Online Help*, 2003. – Hilfefunktion in Pacelab Cabin 3.6, Zugang innerhalb der Online Help: Viewing, printing and exporting results, Exporting graphics to external applications, Exporting graphics to MS PowerPoint

# **Pace 2003p**

PACE AEROSPACE ENGINEERING AND INFORMATION TECHNOLOGY GMBH: *pacelab cabin 3.6 Online Help*, 2003. – Hilfefunktion in Pacelab Cabin 3.6, Zugang innerhalb der Online Help: Viewing, printing and exporting results, Creating results statistics, Fast EXCEL Dump

## **Pace 2004a**

PACE AEROSPACE ENGINEERING AND INFORMATION TECHNOLOGY GMBH: URL: http://www.pace-support.de/registration.php (2004-08-31)

## **Pace 2004b**

PACE AEROSPACE ENGINEERING AND INFORMATION TECHNOLOGY GMBH: URL: http://www.pace-support.de/login.php (2004-08-31) – Zugang zum Downloadangebot erfordert Registrierung und Passwort über **Pace 2004a**

## **Pace 2004c**

PACE AEROSPACE ENGINEERING AND INFORMATION TECHNOLOGY GMBH: URL: http://www.pace.de

## **Roskam 1989**

ROSKAM, Jan: *Airplane Design*. Bd. III : *Layout Design of the Cockpit, Fuselage, Wing and Empennage: Cutaways and Inboard Profiles.* Ottawa, Kansas : 1989

# **Torenbeek 1982**

TORENBEEK, Egbert: *Synthesis of Subsonic Airplane Design.* Delft : Delft University Press, 1982

#### **www.lexikon-definition.de 2004**

URL: http://www.lexikon-definition.de (2004-09-20)

#### **www.pdmic.com 1999**

URL: http://www.pdmic.com/news/1999/991018b.shtml (2004-10-17)